### aliah. Cisco Telepresence System EX60 and the Cisco Telepresence System EX60 and the User guide cisco.

 $\blacksquare$  March

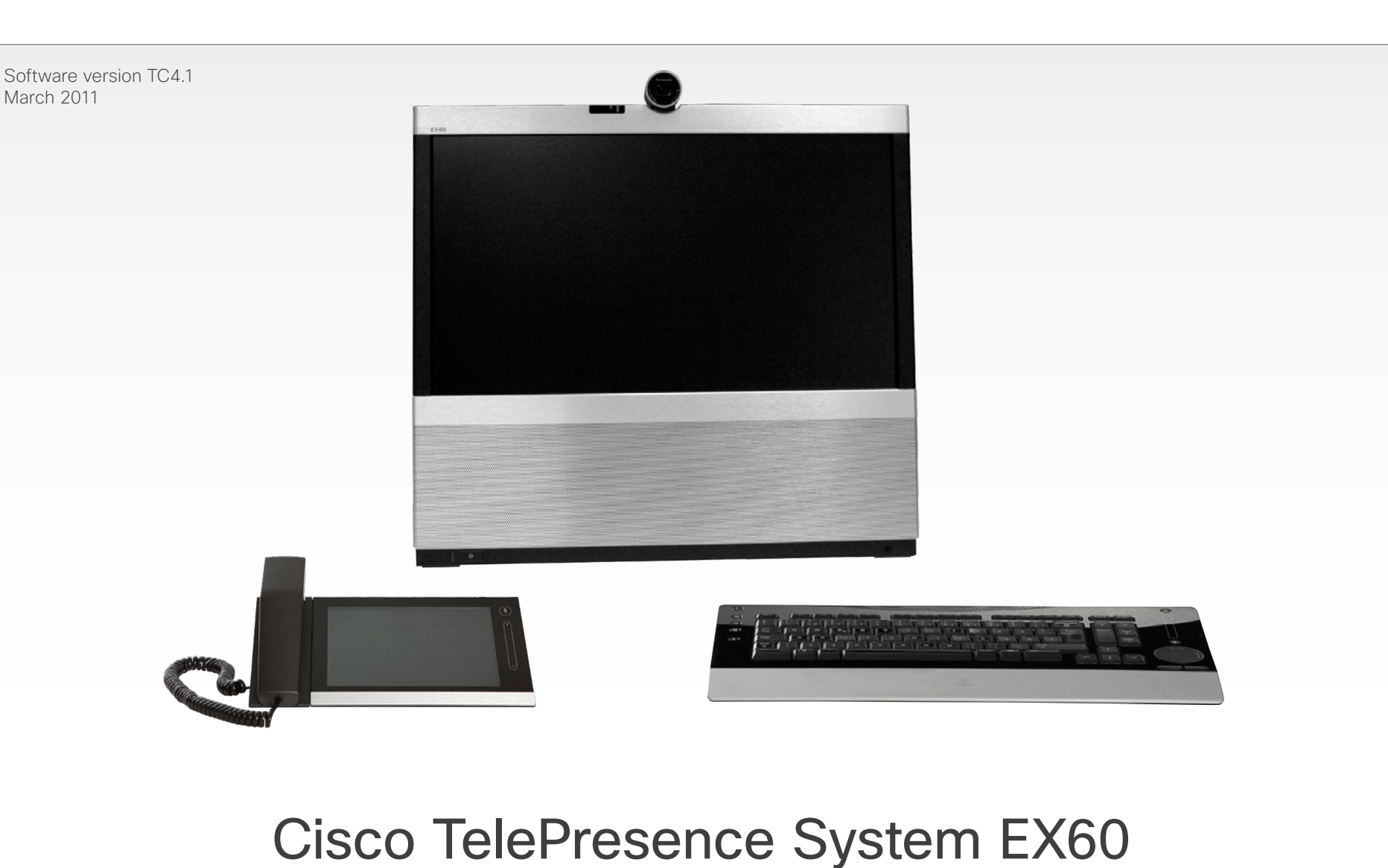

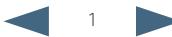

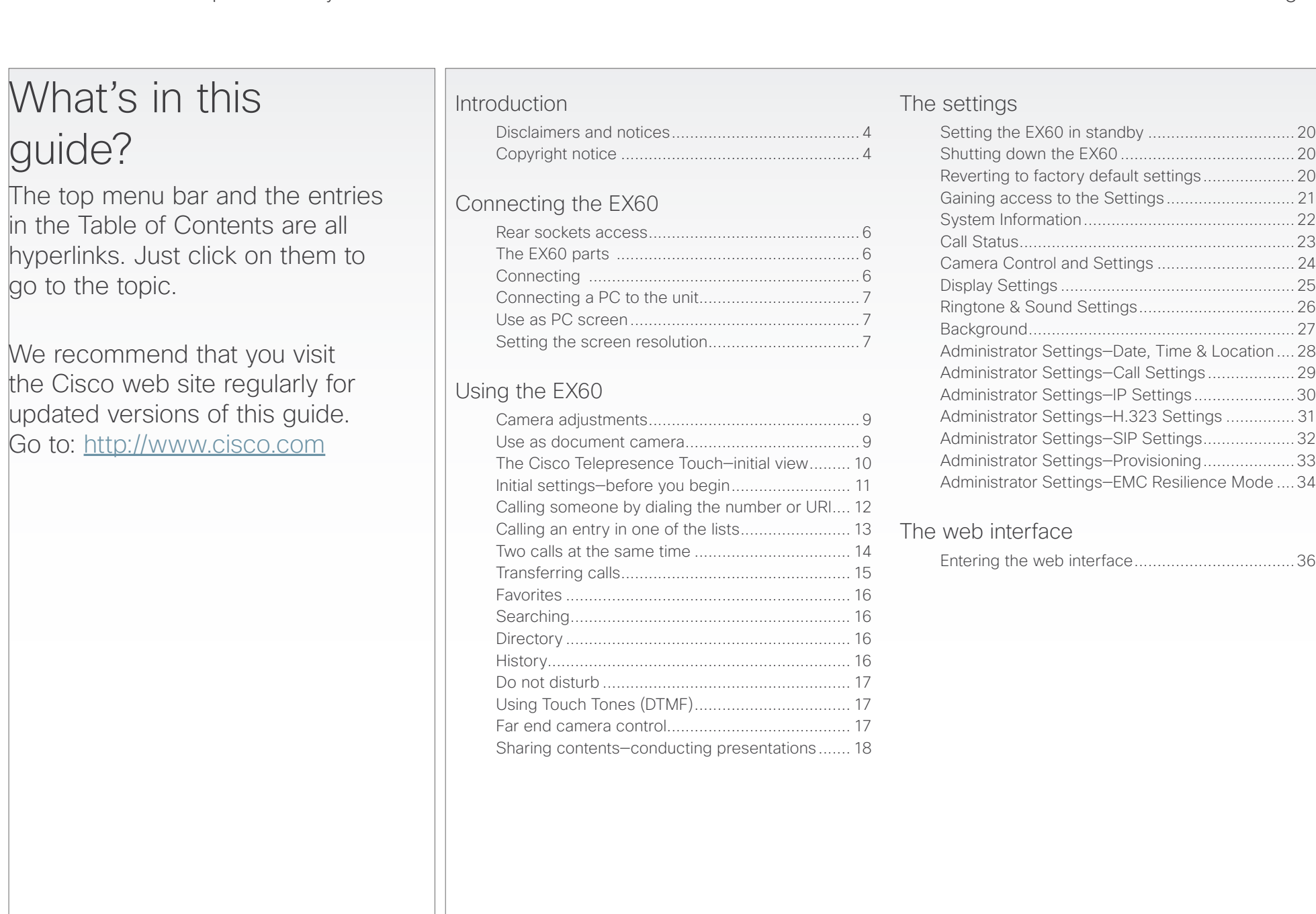

<span id="page-2-0"></span>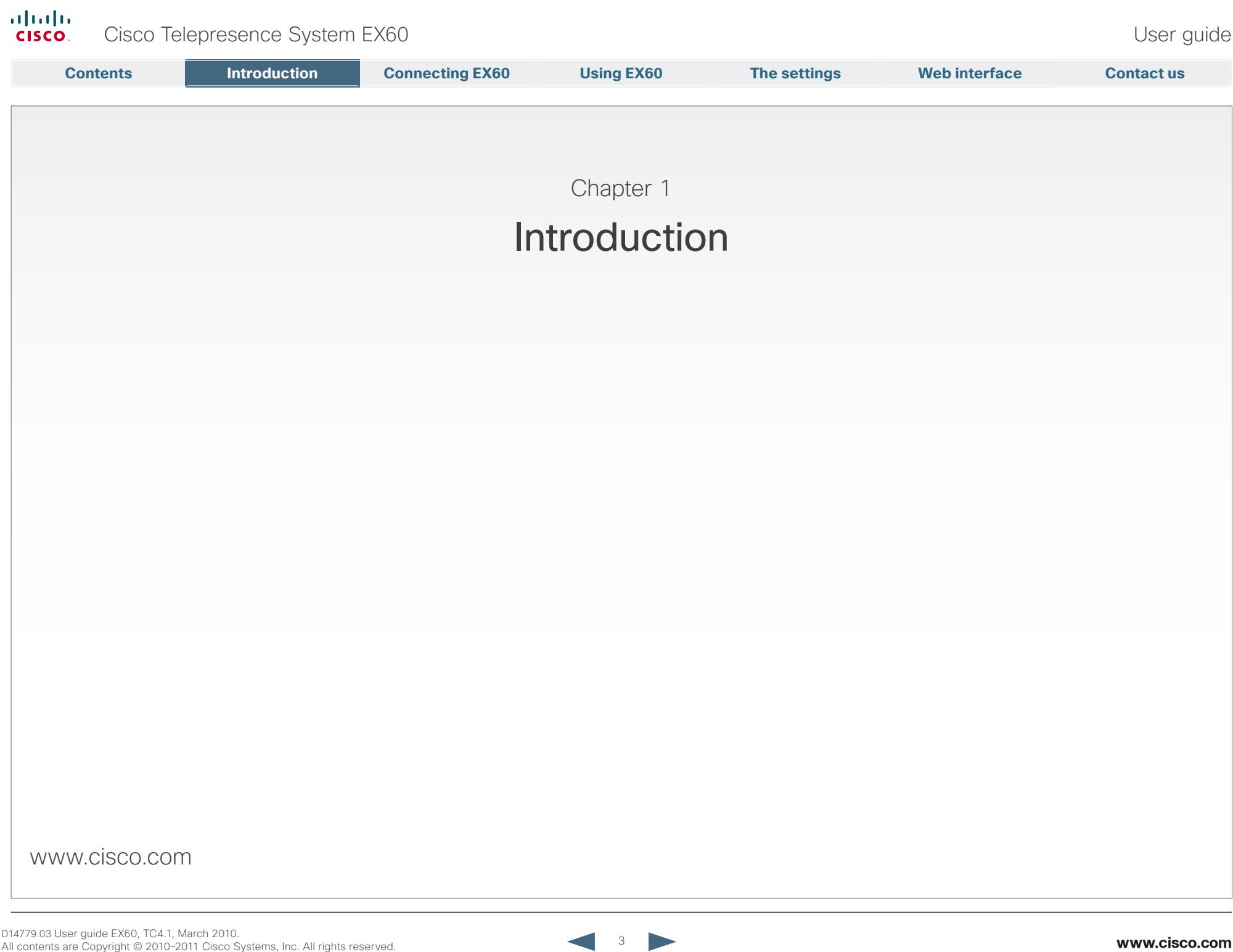

<span id="page-3-0"></span>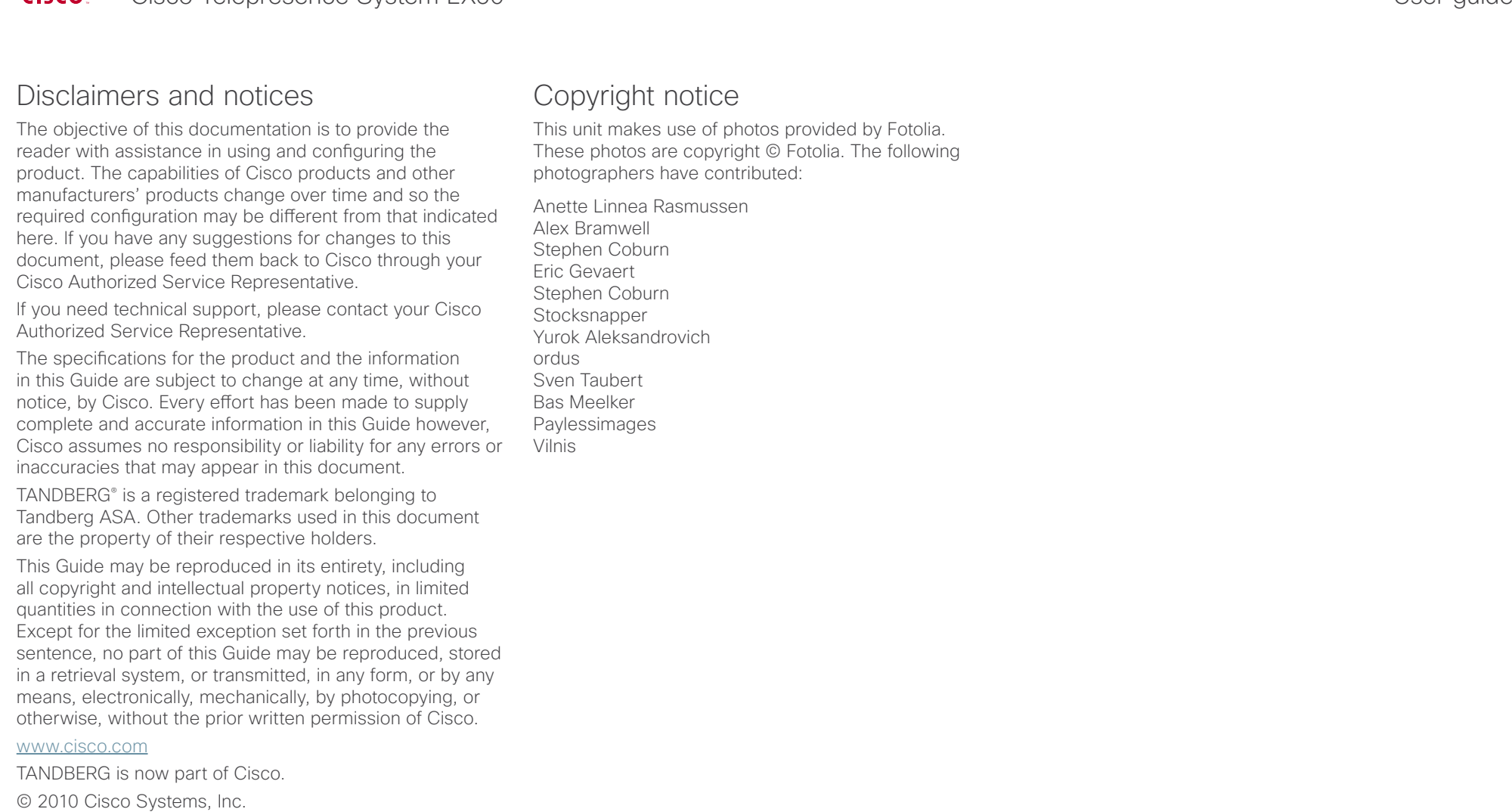

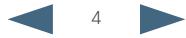

<span id="page-4-0"></span>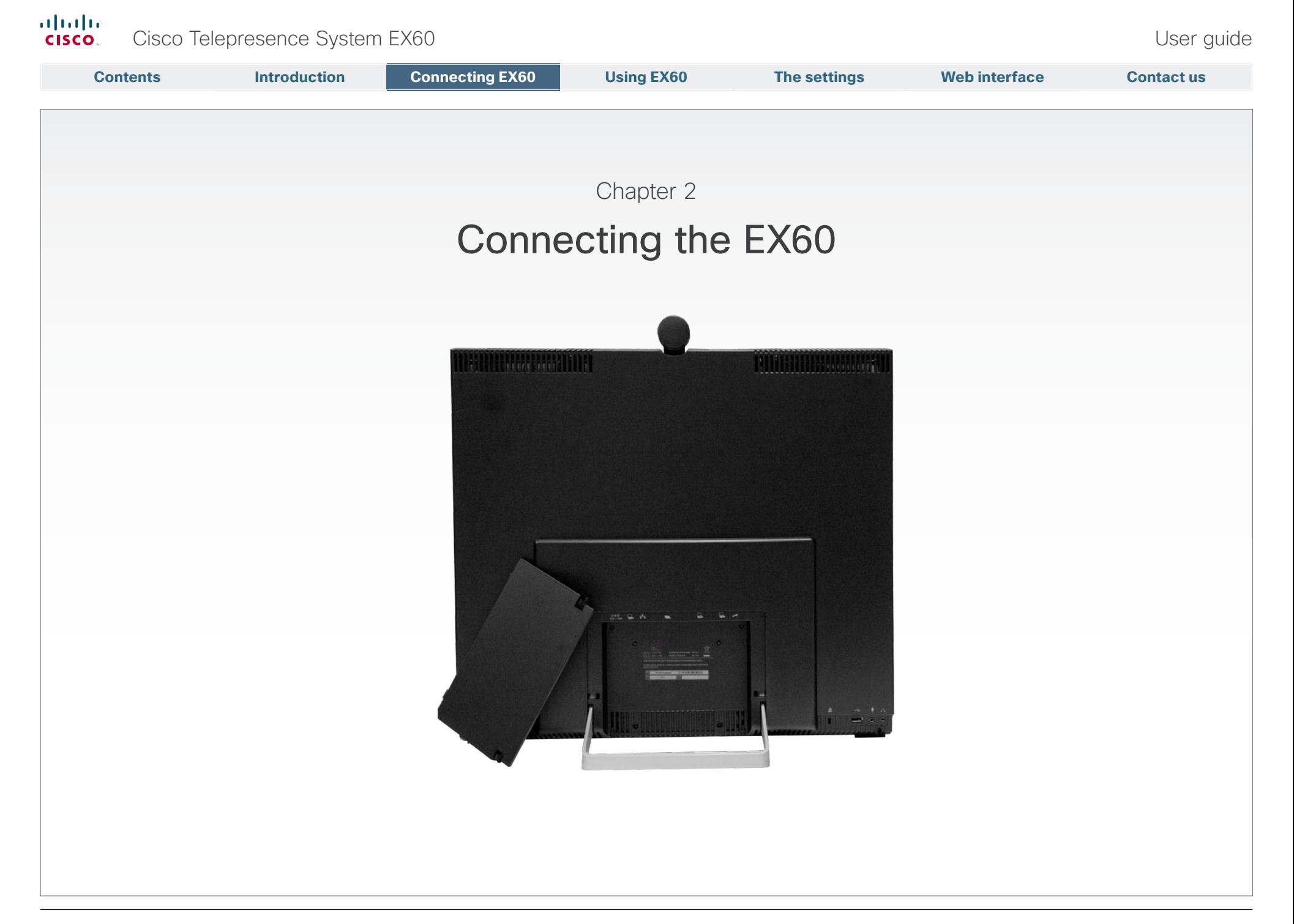

<span id="page-5-0"></span>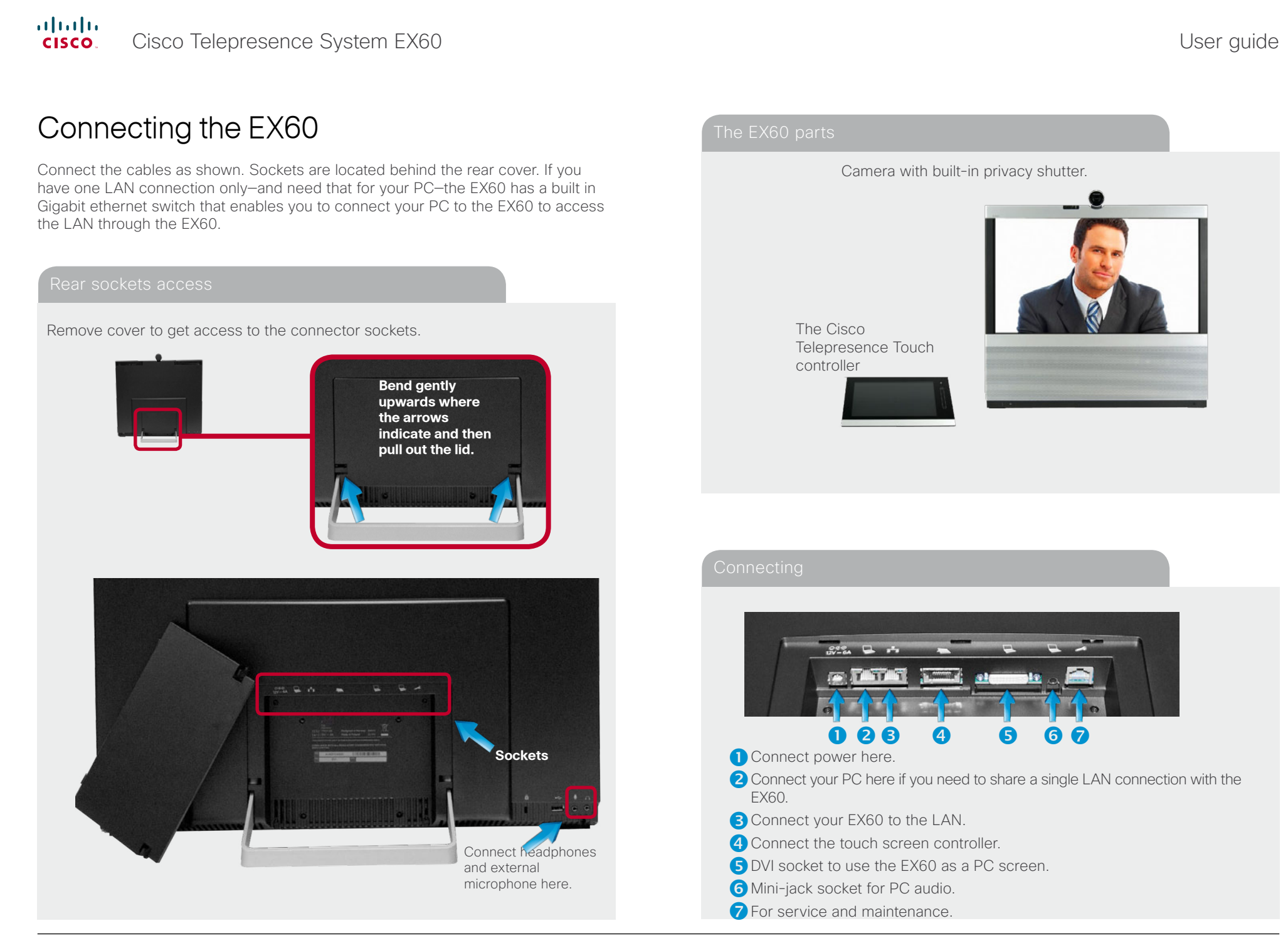

# <span id="page-6-0"></span> $\frac{d\ln\ln}{d}$ Cisco Telepresence System EX60 and the Cisco Telepresence System EX60 and the User guide

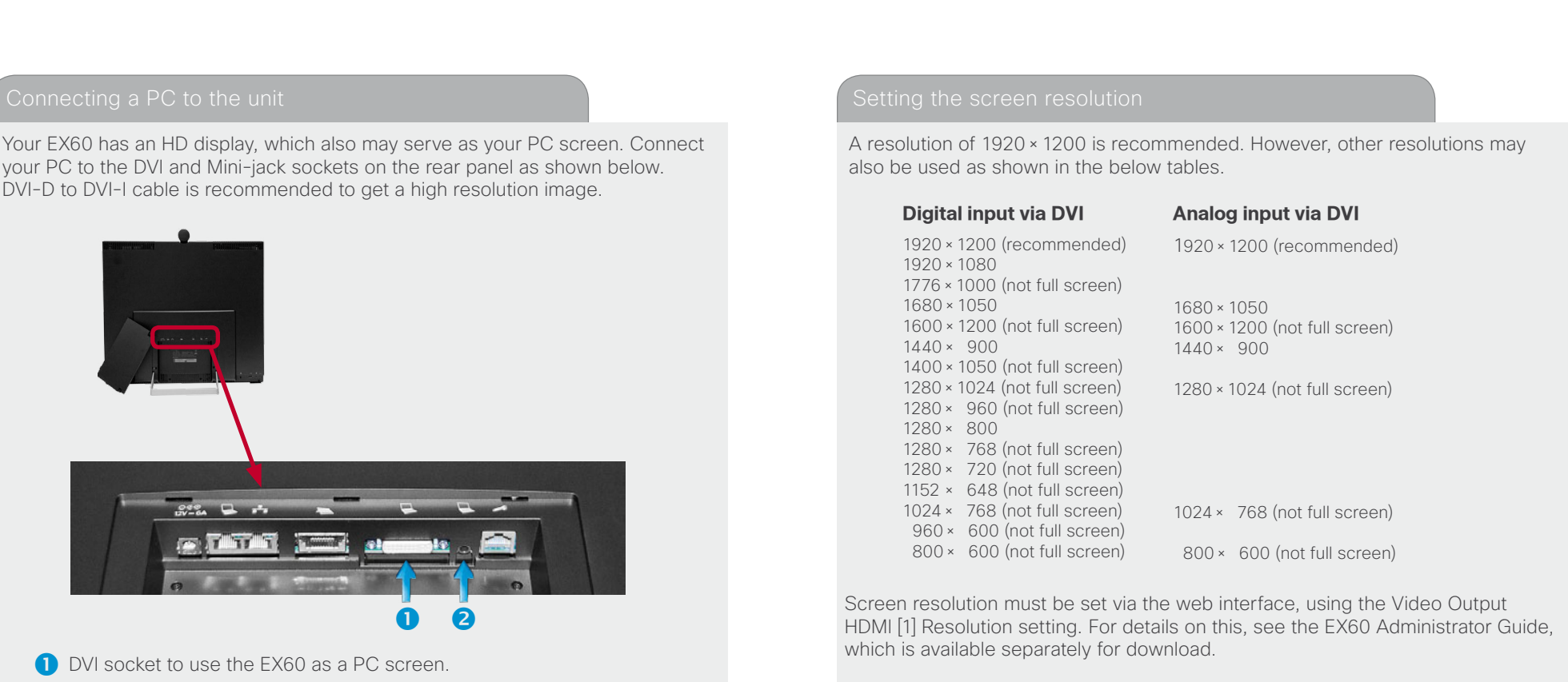

If you choose to use your EX60 as your PC screen, connect your PC to the sockets on the rear panel as shown above.

Your EX60 will then serve as your PC screen outside calls. In a call tap **View desktop** to see the desktop.

Your desktop is **not** exposed to the other side.

**2** Mini-jack socket for PC audio.

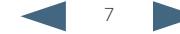

<span id="page-7-0"></span>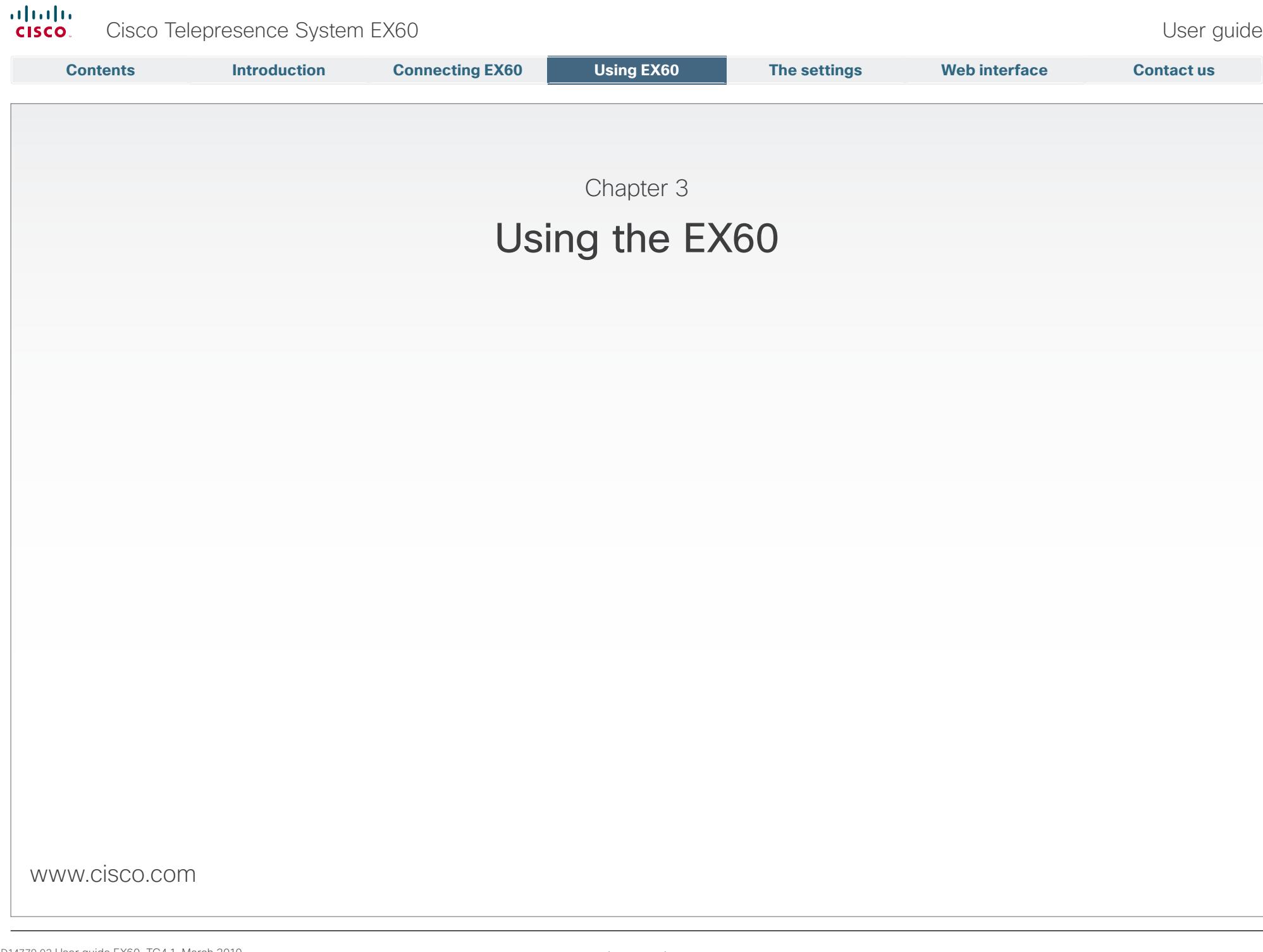

# <span id="page-8-0"></span> $\frac{d\ln\ln}{d}$ Cisco Telepresence System EX60 User guide User guide

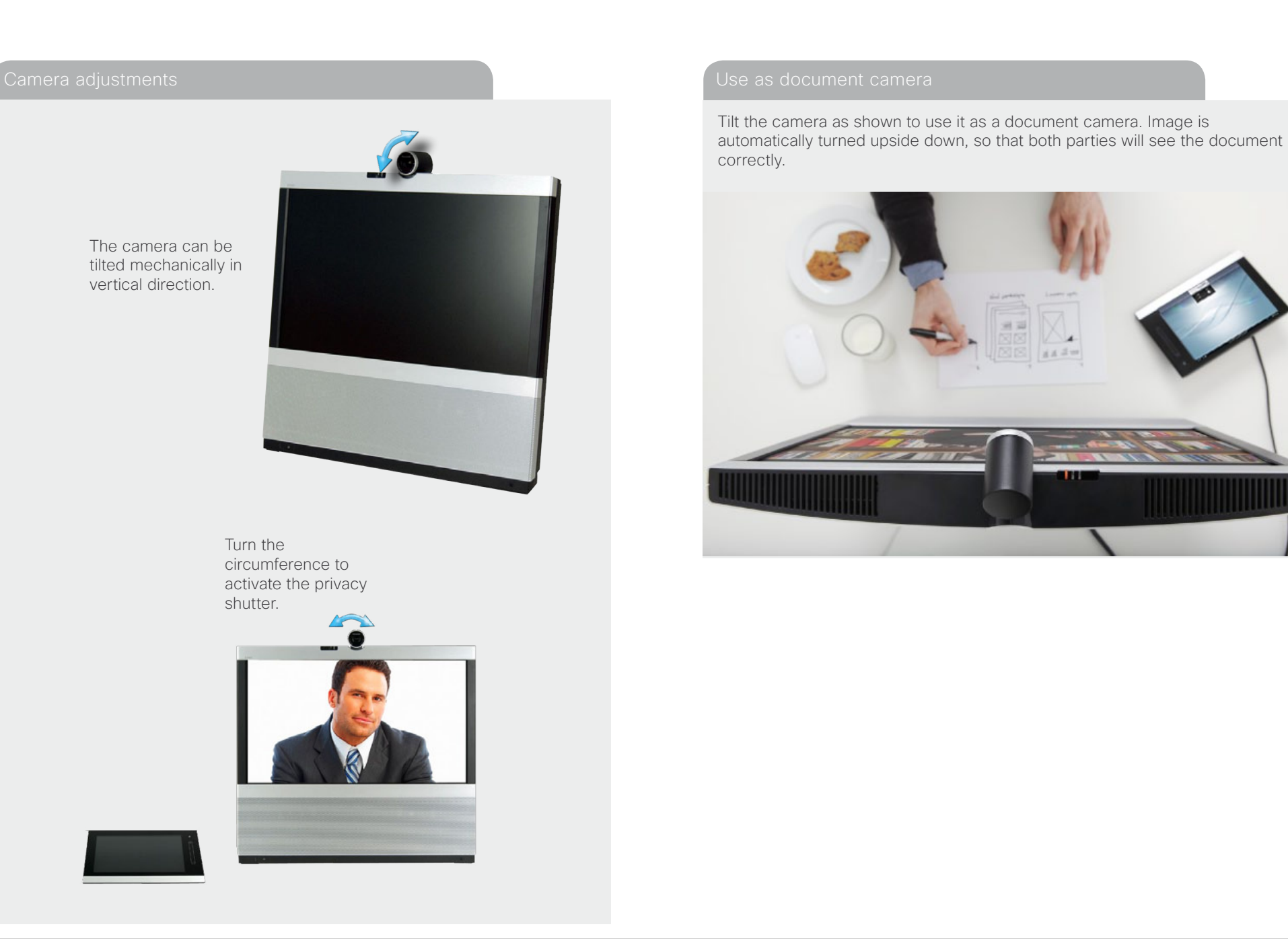

<span id="page-9-0"></span>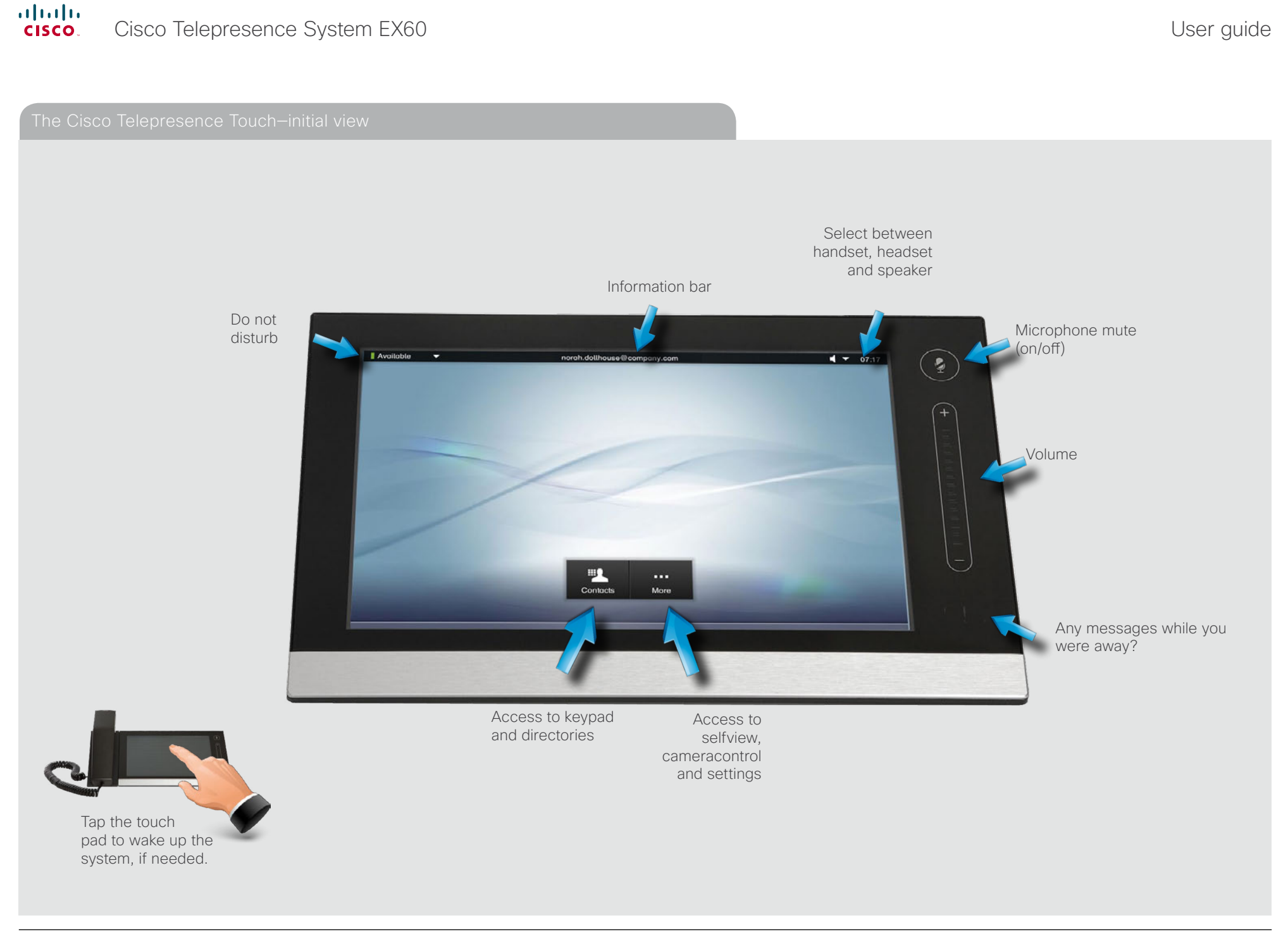

# <span id="page-10-0"></span> $\frac{d\ln\ln}{d}$ Cisco Telepresence System EX60 and the state of the state of the User guide User guide

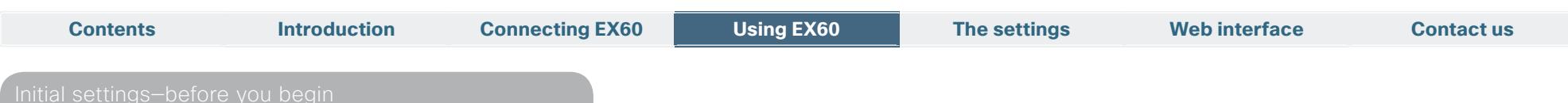

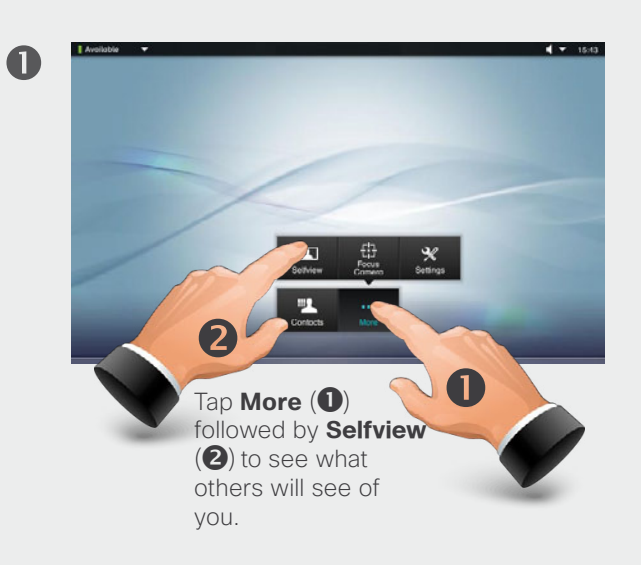

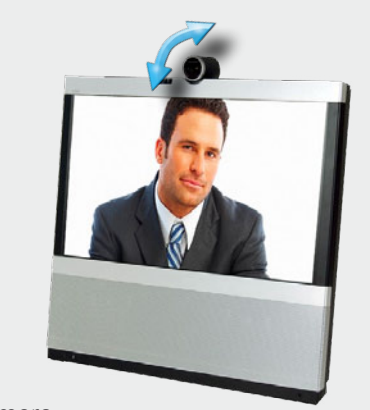

Tilt the camera to obtain the best view.

 $\bullet$ 

The best view wil be the view that positions your face as high up on the screen as possible without cutting off the top of your head.

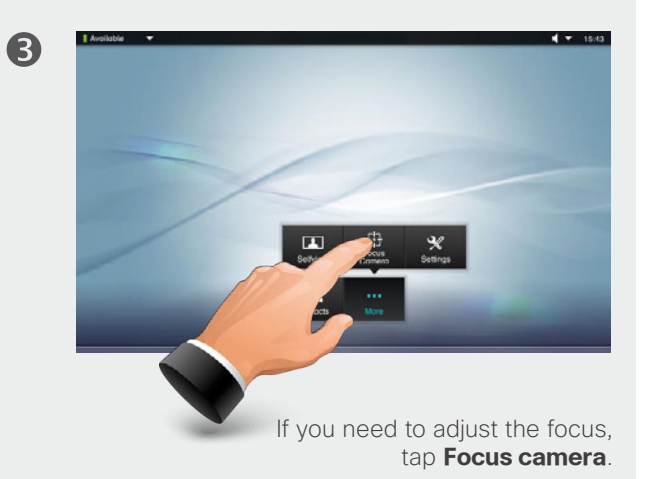

 $\blacktriangleright$   $\blacktriangleright$   $\blacktriangleright$  $\boldsymbol{\Theta}$ Tap **More** again (or anywhere on the screen outside menus and buttons) to collapse the menu.

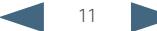

<span id="page-11-0"></span>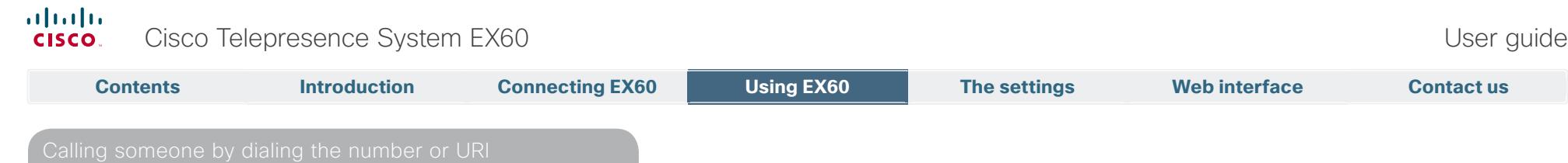

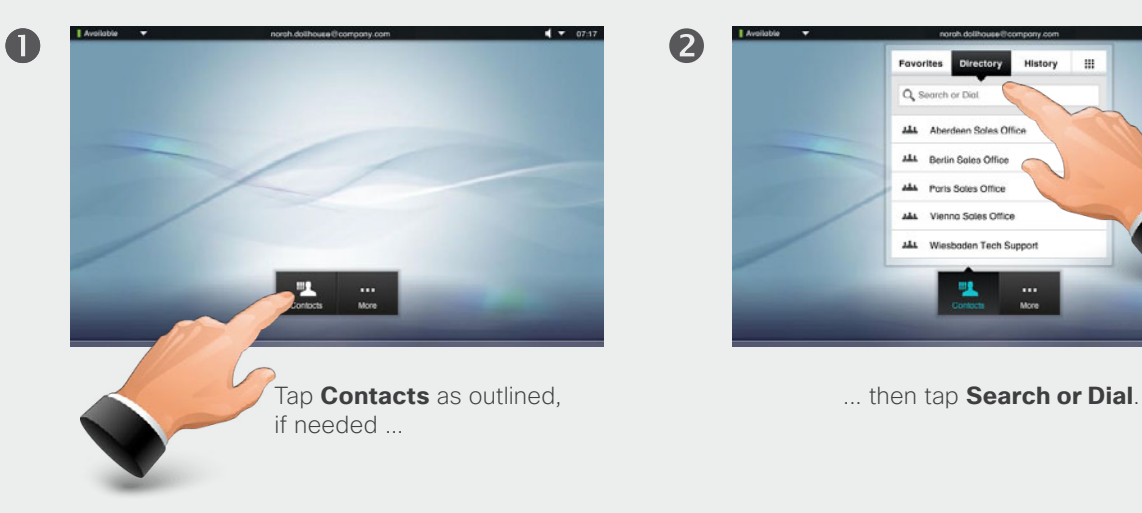

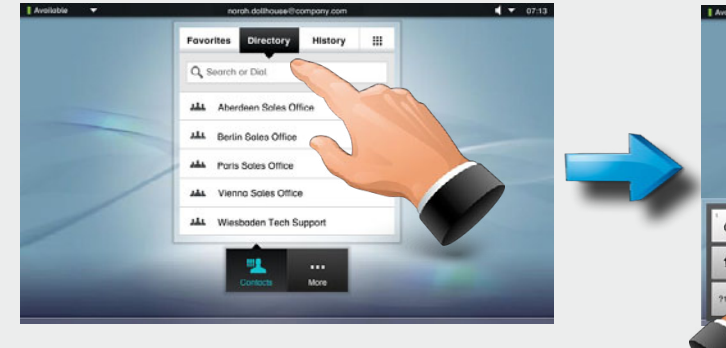

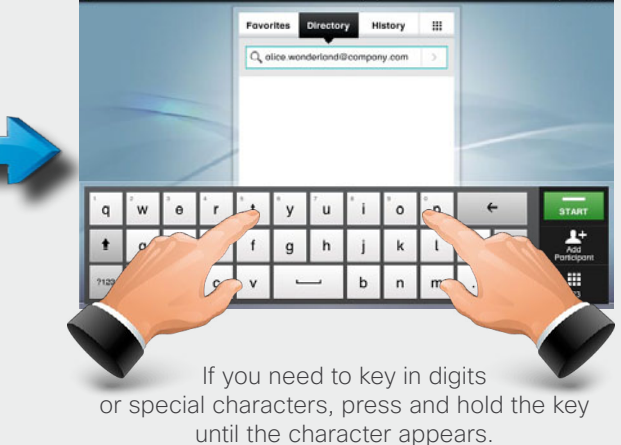

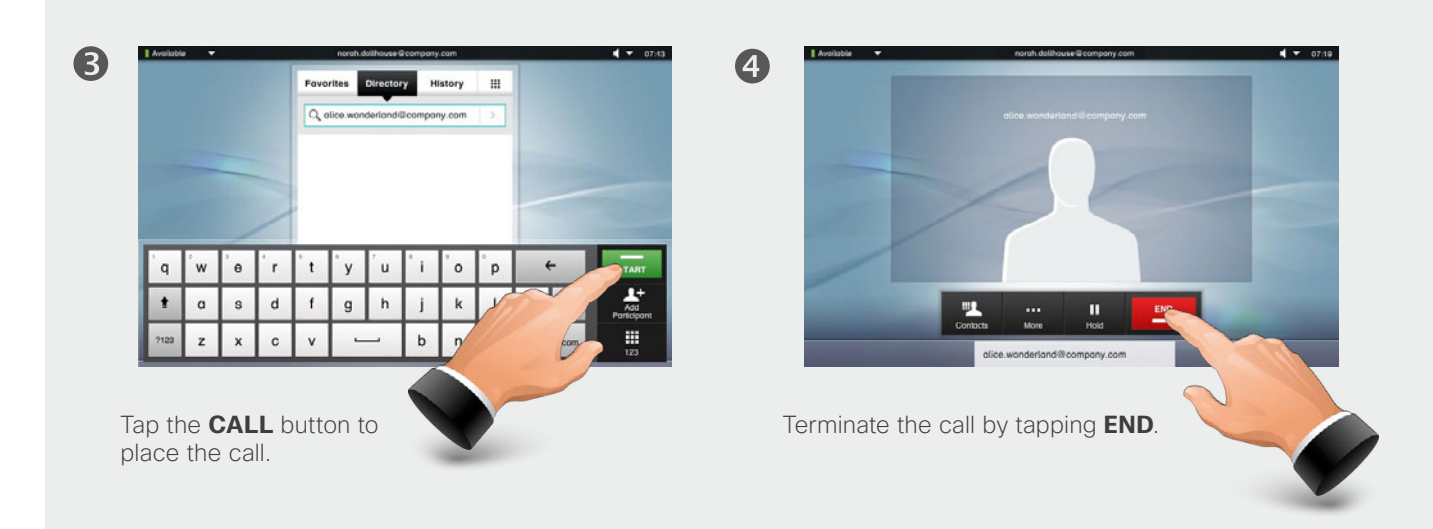

# $\frac{d\ln\ln}{d}$ Cisco Telepresence System EX60

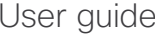

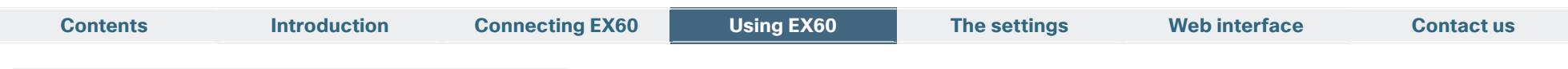

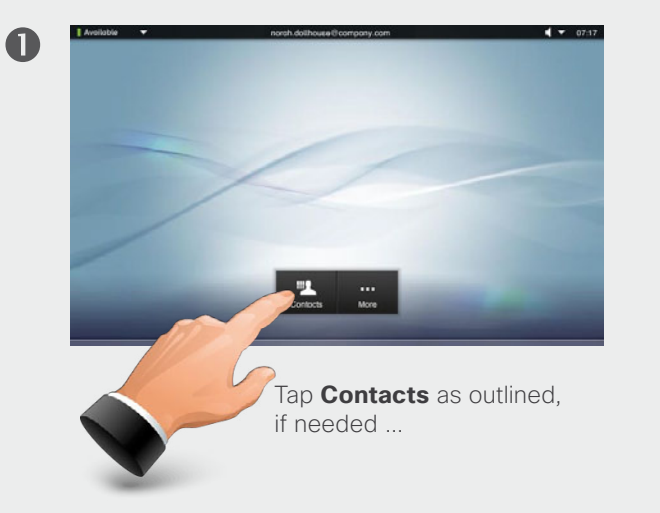

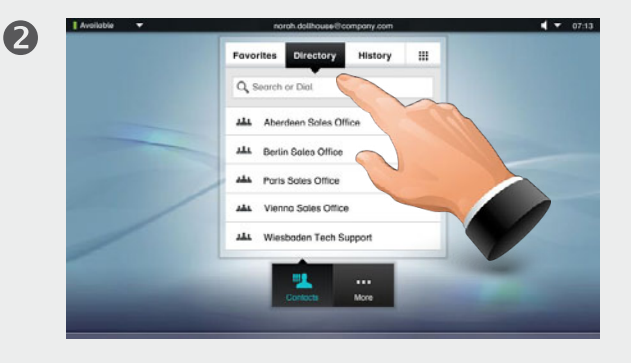

... then tap **Search or Dial**.

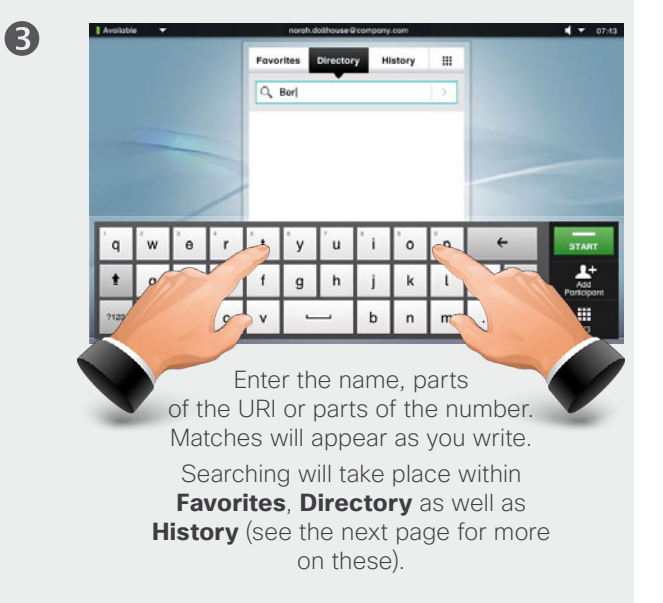

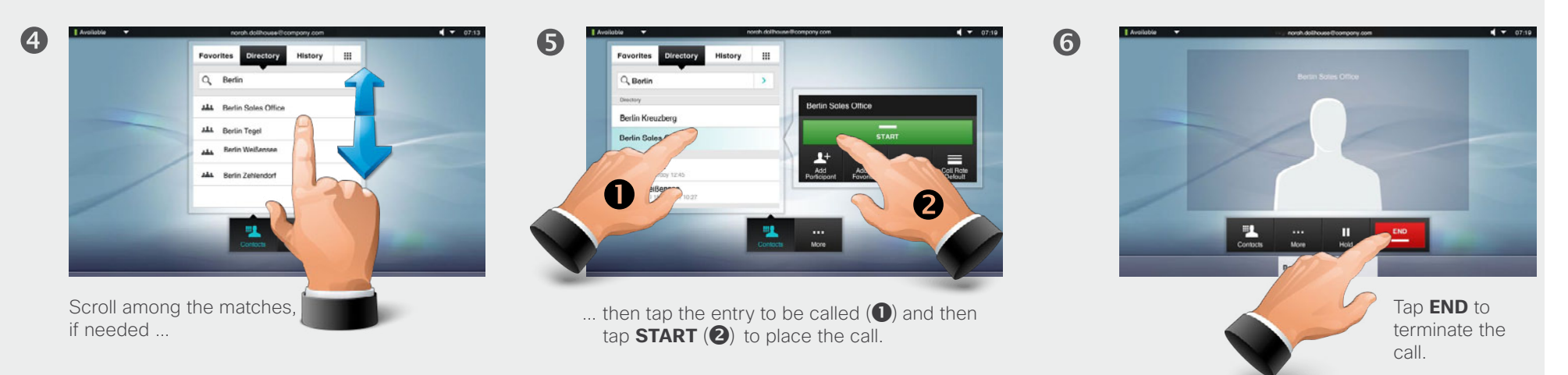

<span id="page-13-0"></span>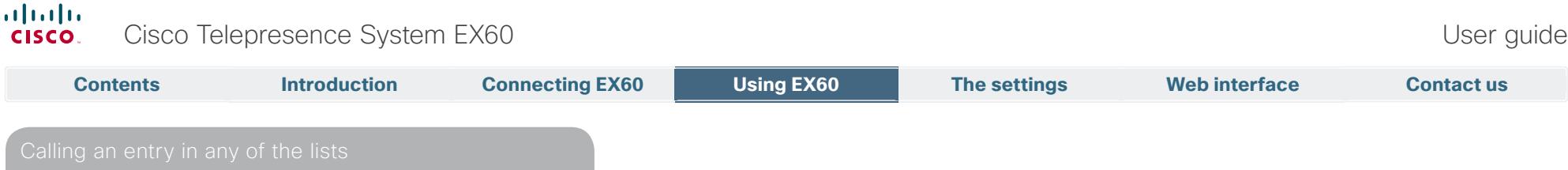

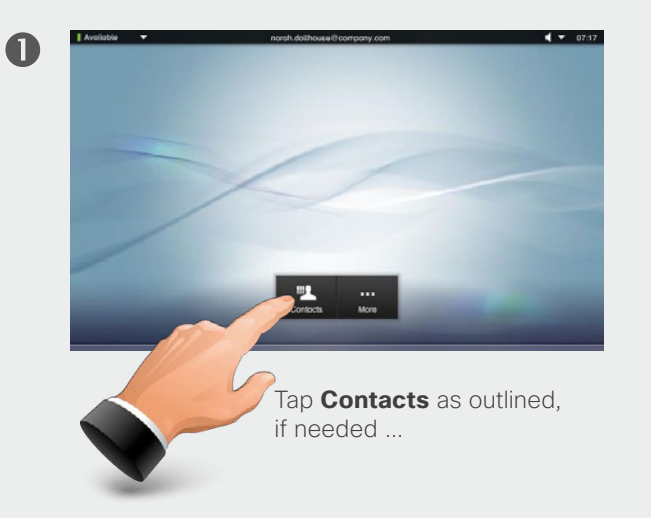

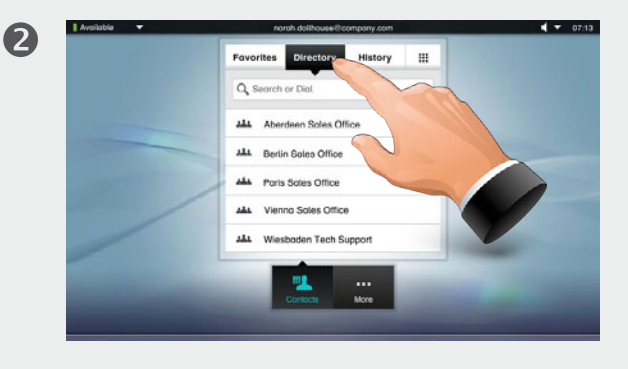

... then tap **Favorites**, **Directory**, or **History**.

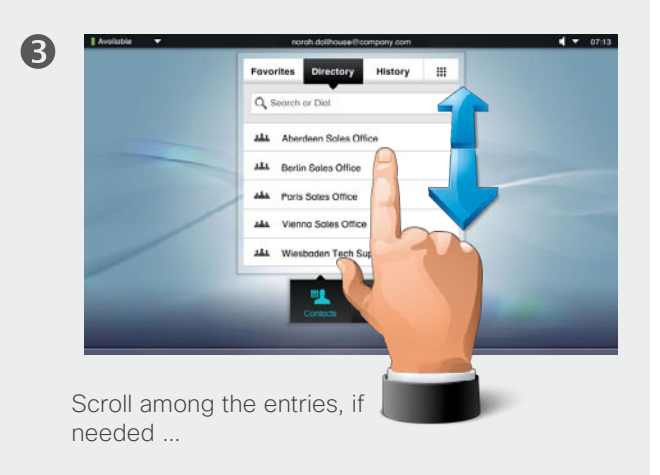

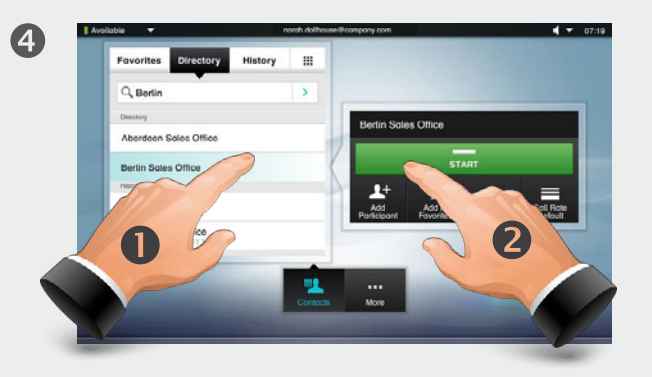

... then tap the entry to be called  $($ **O**) and then tap  $STAT (2)$  to place the call.

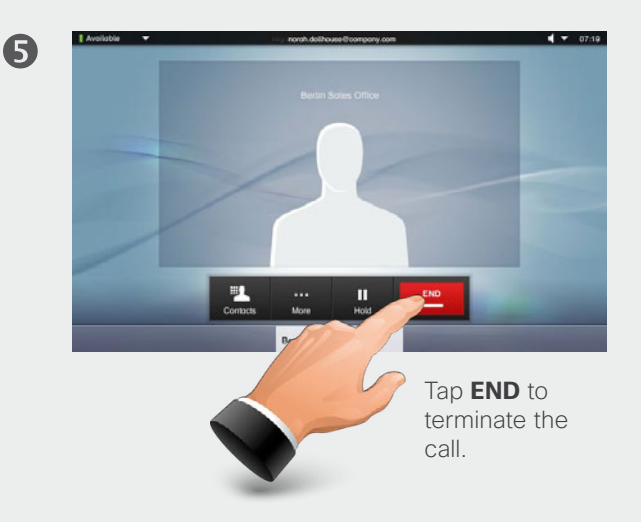

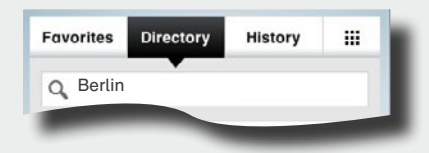

**Favorites.** The list of favorites is your own shortlist of people and places you frequently call or otherwise want to have easy access to.

**Directory.** The directory serves as your corporate phone book. This directory cannot be edited by you. You may, however, copy entries to your list of favorites and edit them there.

**History** lists the received, placed and missed calls since the last time the list was cleared.

**Keypad.** Tap the keypad icon  $\equiv$  to produce the keypad to enter a number or URI.

# <span id="page-14-0"></span> $\frac{d\ln\ln}{d}$ Cisco Telepresence System EX60 User guide User guide

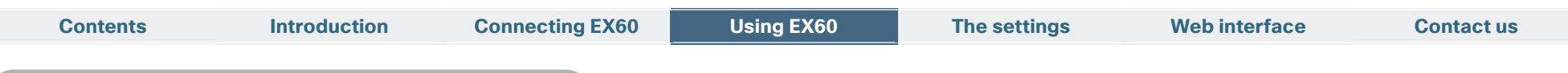

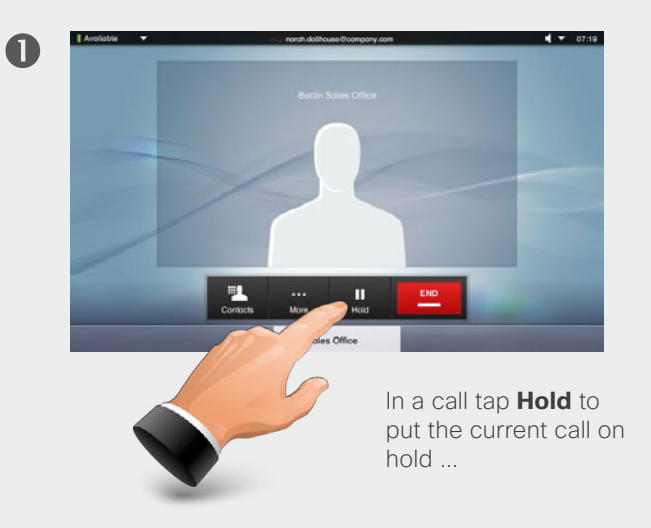

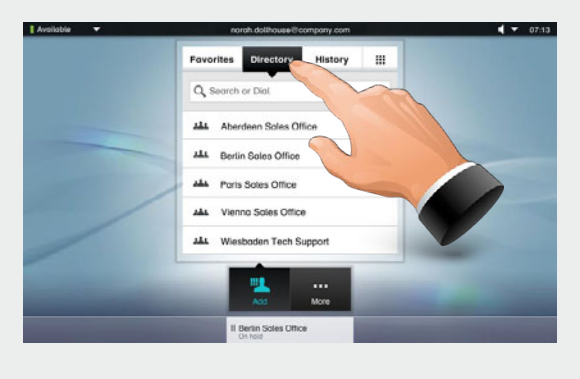

... then tap **Search or Dial**, **Favorites**, **Directory**, or **History** ...

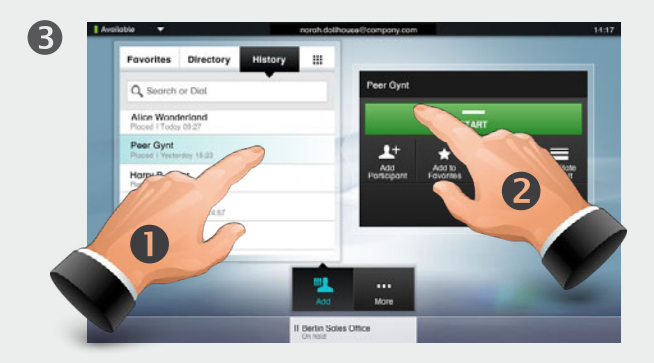

... then place the call in the usual manner (here by means of **History** as an example). See the previous pages for details on this, if needed.

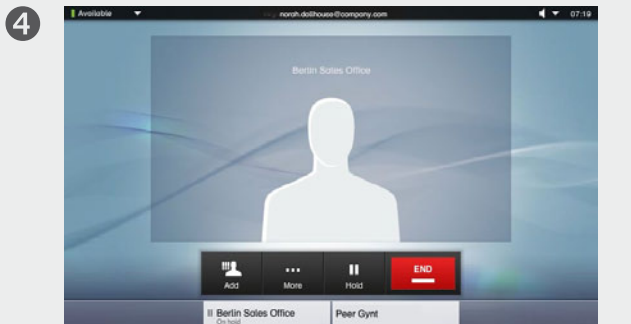

You will now be in a call with the second person, while the first one is on hold. In this example, you talk to **Peer Gynt**, while **Berlin Sales Office** is on hold.

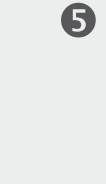

2

Click on the person currently on hold (here **Berlin Sales Office**) to be offered swapping of the calls or transferring the call on hold to someone else.

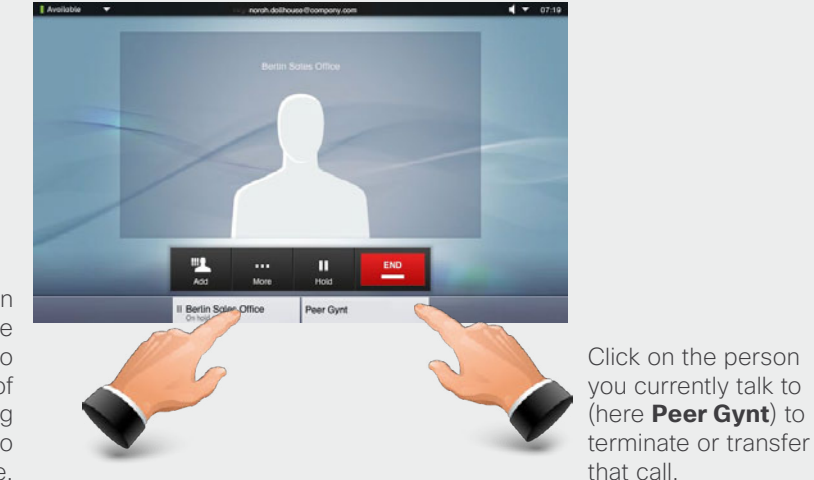

Transfer is available to SIP calls only and the procedure is shown on the next page.

D14779.03 User guide EX60, TC4.1, March 2010.<br>All contents are Copyright © 2010–2011 Cisco Systems, Inc. All rights reserved. **www.cisco.com** 

### <span id="page-15-0"></span>almlu. Cisco Telepresence System EX60 User guide User guide **CISCO**

gain access to the call lists and dial field.

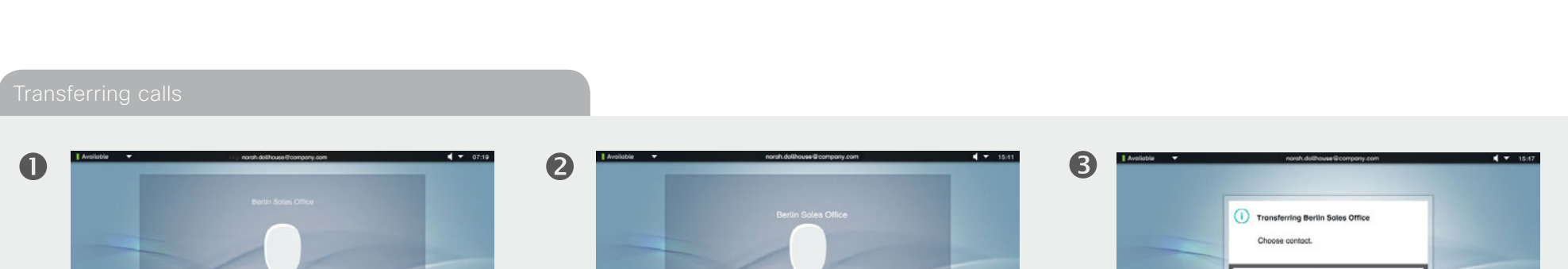

o Onlyn Office

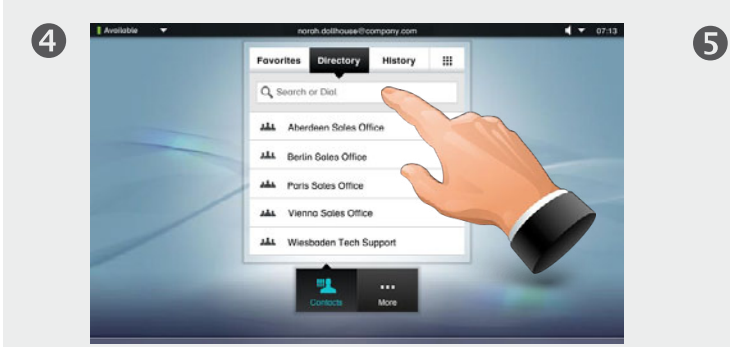

In a SIP call tap the name along the bottom line of the screen.

Call the person to whom the current call shall be transfered. When you tap the green call button (not shown), the call will be transferred.

The call will now be transferred. This will work irrespective of who initiated the call

Note that you may combine **Transfer** with the **Hold** and **Swap** features as much as you want.

... then tap **Transfer**... Now, tap **Contacts** to

This means, for example, that in a call you may:

- **•**  Put your current call on hold and call a second party.
- **•** Then initiate a transfer of the one on hold to the second party.
- **•** If the second party also has an EX60, the transferred call will pop up on that unit. The second party may now discard you or put you on hold to respond to the new incoming call.
- **•**  You may now disengage yourself by tapping **END** on your unit.

D14779.03 User guide EX60, TC4.1, March 2010. All contents are Copyright © 2010–2011 Cisco Systems, Inc. All rights reserved. **www.cisco.com**

### <span id="page-16-0"></span>ahah. Cisco Telepresence System EX60 User guide **CISCO**

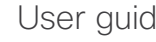

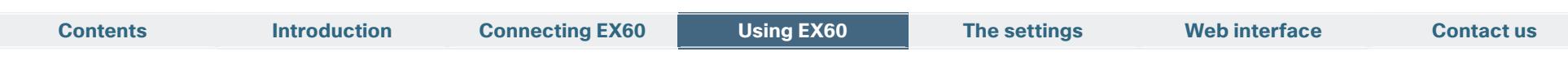

**History** lists the received, placed and missed calls since the last time the list was cleared.

Tap **History** to produce the list...

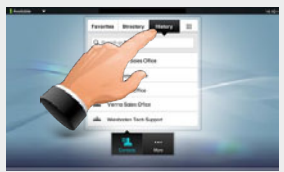

...then tap the entry.

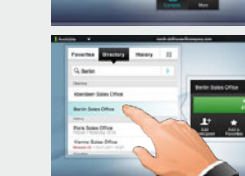

You will now be able to:

- **•** Call the entry by tapping **Start**.
- **Add the entry to the list of favorites.**
- **Edit the entry information and then place the call.**
- **•** Change the call rate settings.
- Remove the entry from the list.

The **Directory** serves as your corporate phone book. This directory cannot be edited by you. You may, however, copy entries to your list of favorites and edit them there.

Tap **Contacts** (if needed) and then tap **Directory**. The directory is typically organized as folders.

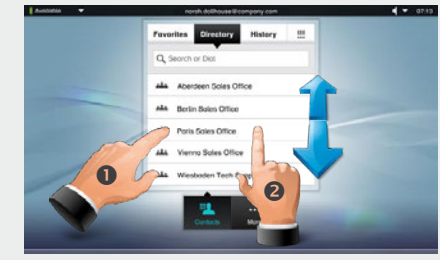

Tap a folder  $\left($   $\bullet\right)$  to show its contents, scroll  $\left($   $\bullet\right)$  if needed to locate a folder or an entry within a folder.

Once located, tap the entry to call, edit or add to your list of favorites in the same way as with the history list.

It may happen that an entry copied from the directory to the list of favorites later is updated in the directory. This update will not be reflected in your list of favorites—you must then manually update the entry in the list of favorites.

### Directory **Favorites Favorites**

**Favorites** is your own shortlist of contacts you frequently call or otherwise want to have easy access to.

Adding to Favorites. To add someone to the list of favorites, locate the entry in **Directory** or **History** (as outlined) and tap it  $($ . This will produce a dialog box which allows you to tap **Add to Favorites (2)**.

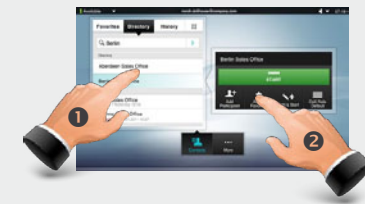

You may now edit the entry, if needed—just tap a field and the keyboard will be produced. Tap **Save** to put changes into effect..

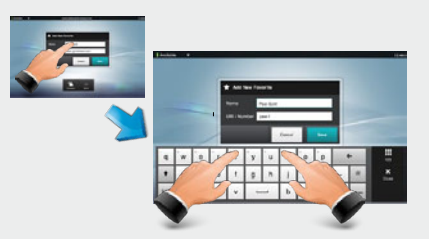

**Favorites** should be considered as an editable directory and is used in the same way as **History**.

### Searching

You may search for entries (numbers or URIs). Searches will be conducted within all the folders, i.e. within the **Favorites**, the **Directory** and the **History**.

Tap in the **Search or Dial** field and key in the name, URI or number. Matches will appear as you search.

Once located, tap the entry to call, edit or add to **Favorites**.

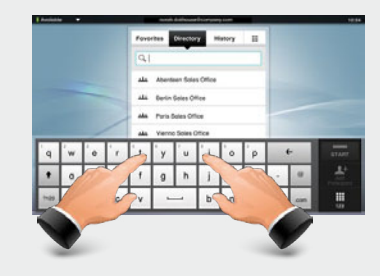

When searching within the corporate **Directory**, the search will apply to the current directory folder and its subfolders only. To go one level up, tap **Back**. To make the search apply to the entire corporate directory, do not enter (tap) any folder before the search is commenced.

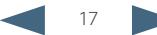

### <span id="page-17-0"></span>almlu. Cisco Telepresence System EX60 User guide User guide **CISCO**

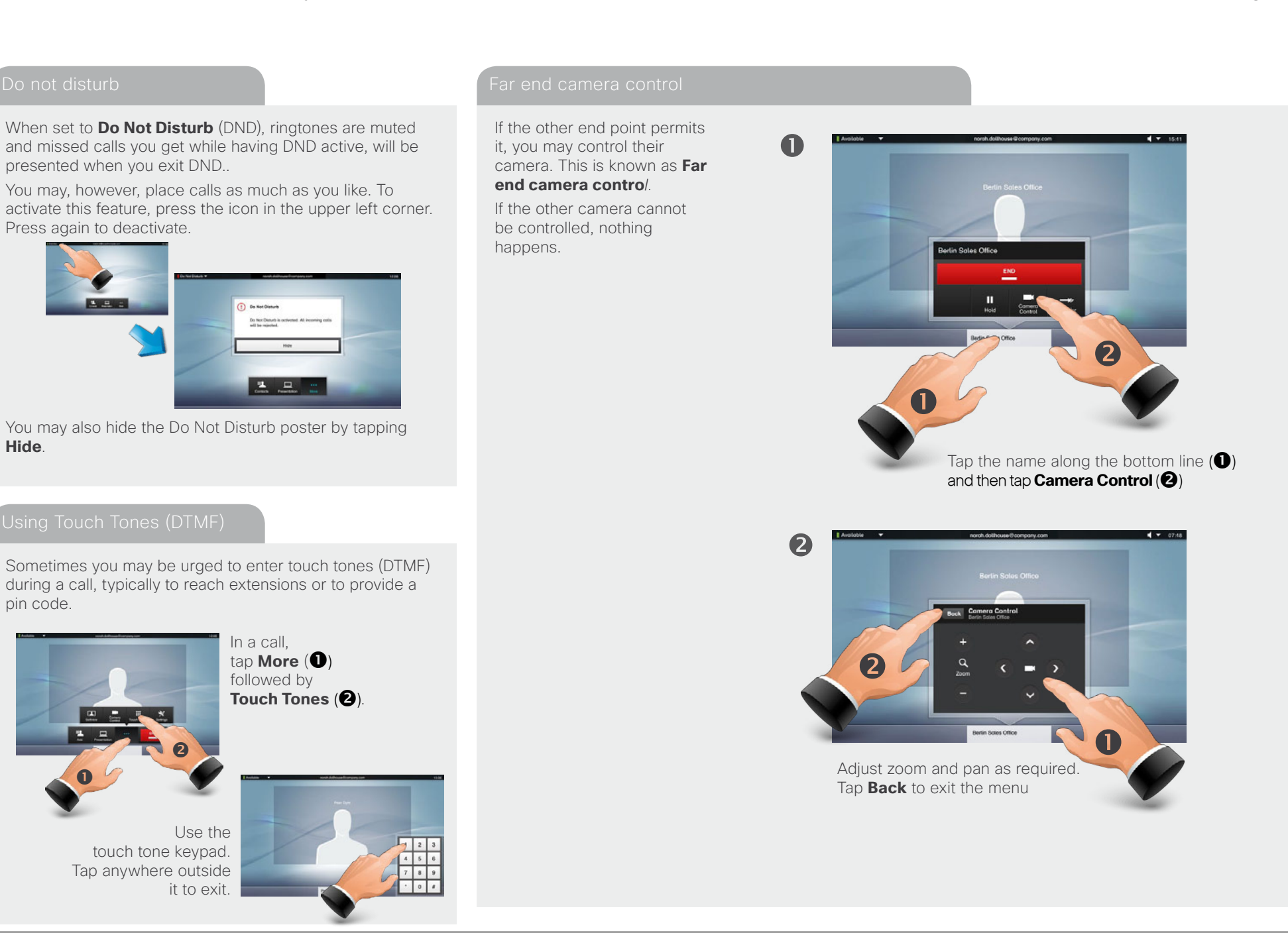

### <span id="page-18-0"></span>aludu Cisco Telepresence System EX60 and the Cisco Telepresence System EX60 and the Cisco Telepresence System EX60 cisco.

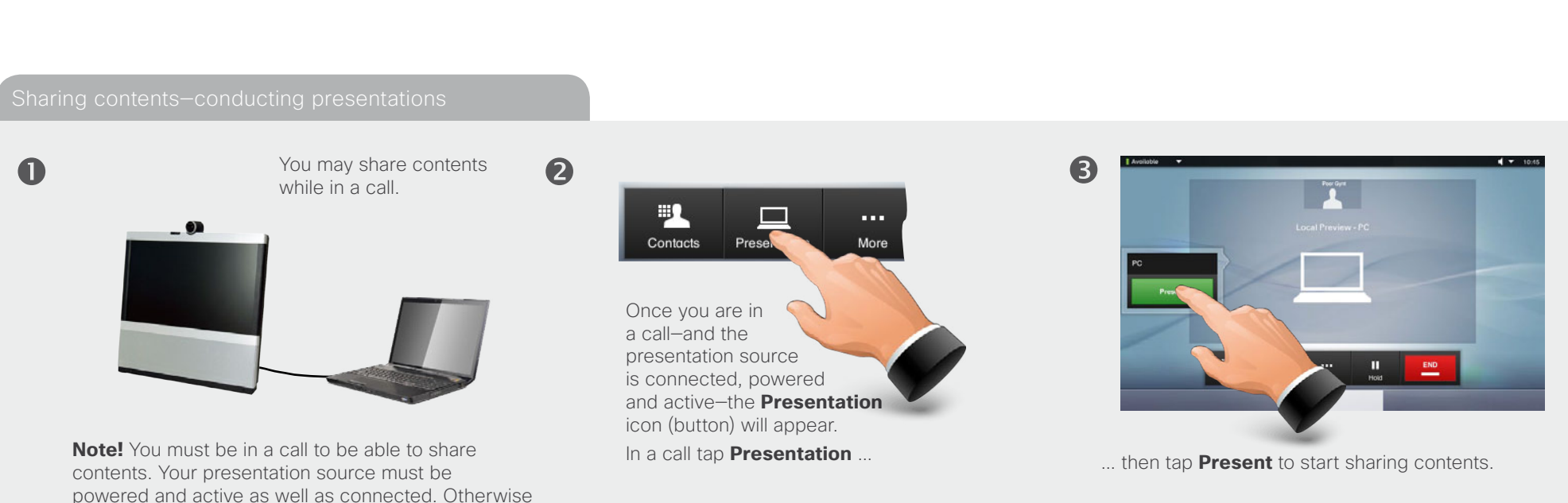

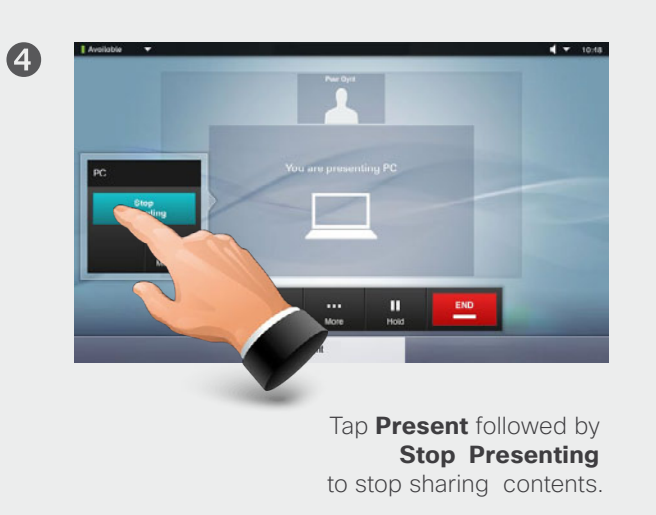

the **Presentation** icon (button)

will fail to appear.

<span id="page-19-0"></span>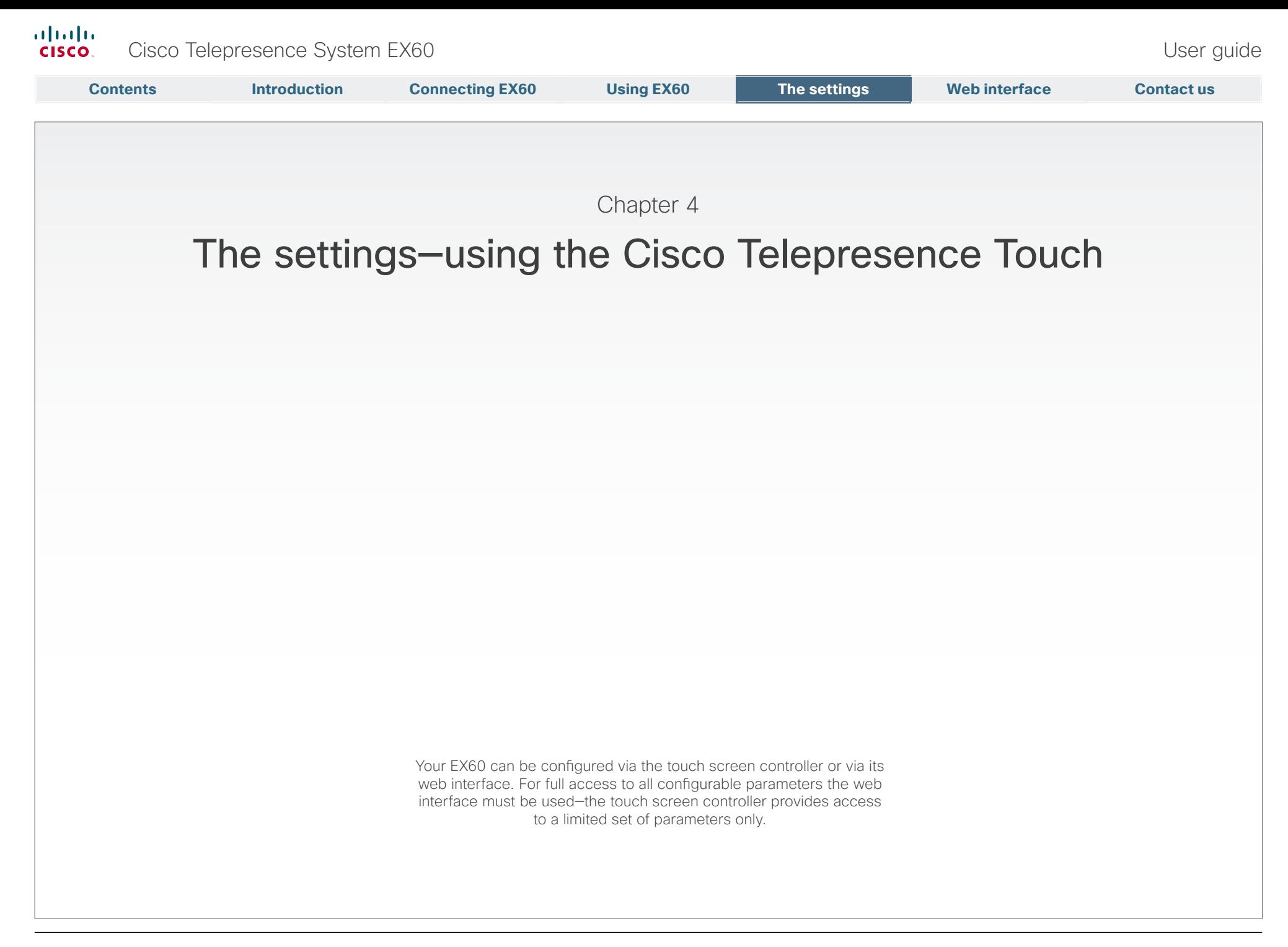

# <span id="page-20-0"></span>Outside a call, you may have the unit enter standby mode by touching the **Power** button on the main unit (the screen). The Standby dialog is displayed and the unit enters standby immediately. This does not work when you are in a call. **To revert to the factory default settings, do as follows: 1.** Disconnect the power cord. **2.** Reconnect the power cord—a green light will illuminate shortly after. Setting the EX60 in standby **Contents Introduction Connecting EX60 Using EX60 The settings Web interface Contact us**

Tap the touch pad to wake up the system from standby.

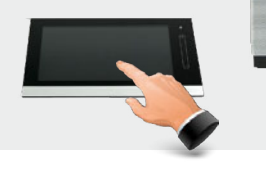

Outside a call, press the **Power** button until the Shutdown progress bar is filled completely.

Release the button and the unit will go in shutdown in just a few seconds.

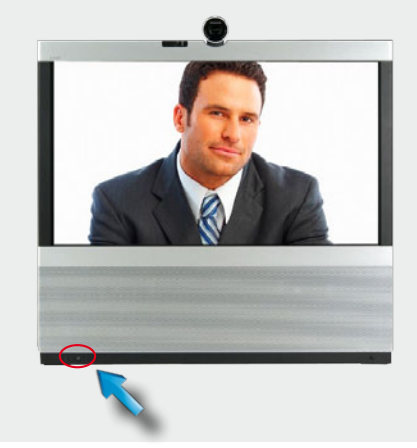

To start the system again, press the **Power** button until the LED illuminates (green light).

- **3.** Press the **Power** button as soon as the green light appears. Keep it depressed for 15 seconds or so, until the green light starts flashing.
- **4.** Release the button and press twice within 2 seconds. All settings will now revert to factory default settings.

## <span id="page-21-0"></span> $\frac{d\ln\ln}{d}$ Cisco Telepresence System EX60 and the Cisco Telepresence System EX60 and the User guide

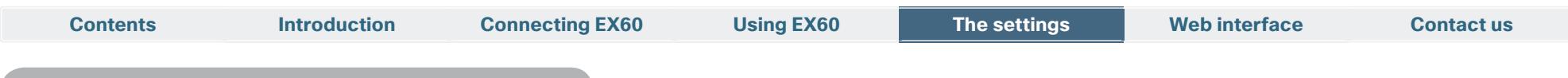

 $\boldsymbol{2}$ 

Access the Settings as follows:

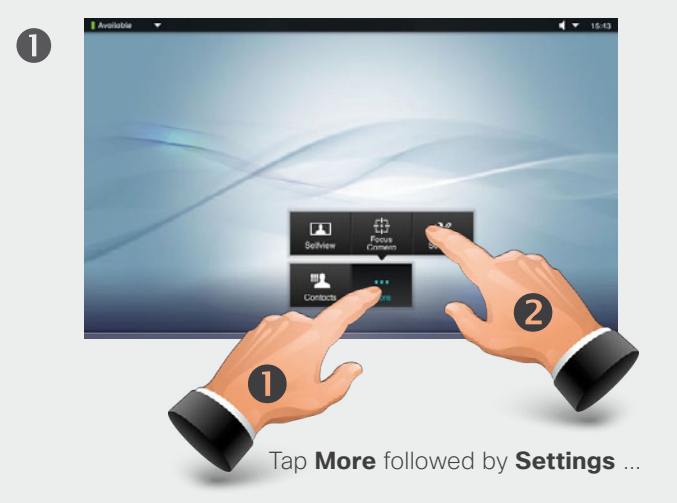

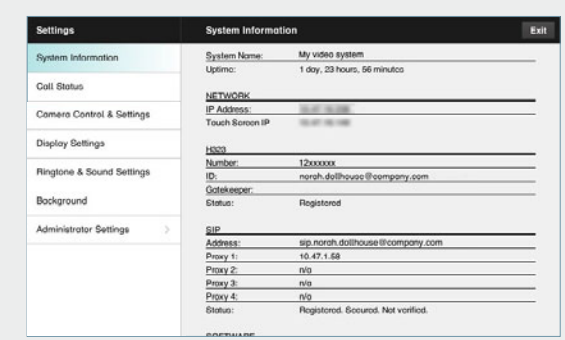

... and then you get access to the settings available. Observe that there are several other settings available, but these can be acessed from the web interface only. See the Administrator guide for your Cisco product. This guide is available for download separately.

D14779.03 User guide EX60, TC4.1, March 2010.<br>All contents are Copyright © 2010–2011 Cisco Systems, Inc. All rights reserved. **www.cisco.com** 

<span id="page-22-0"></span>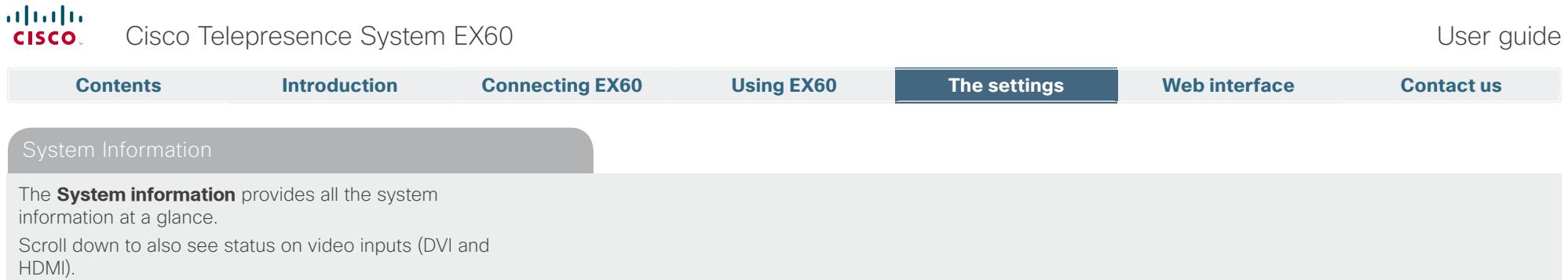

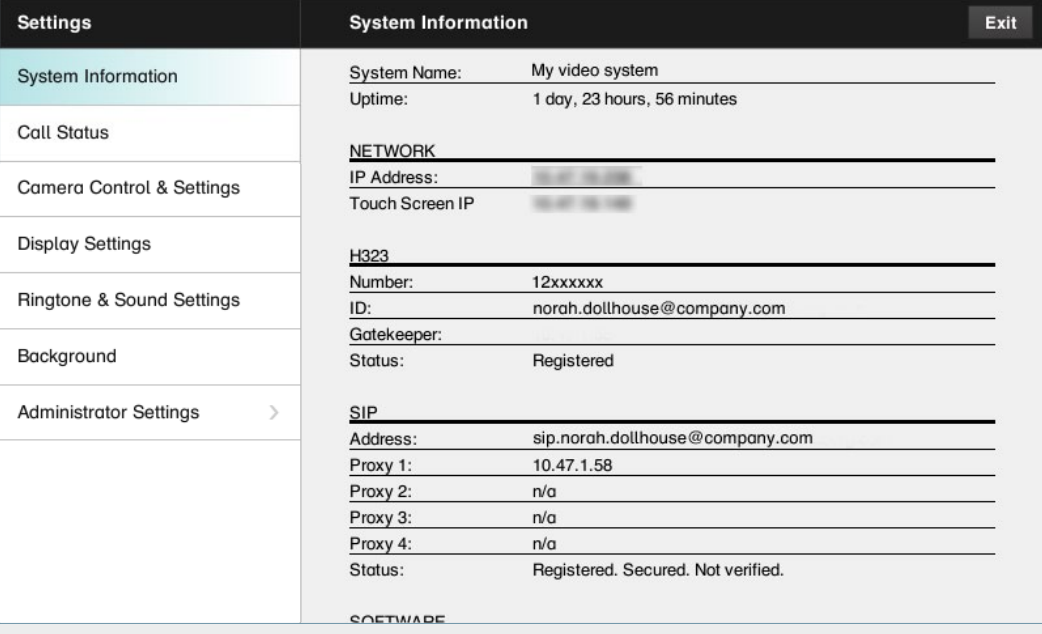

<span id="page-23-0"></span>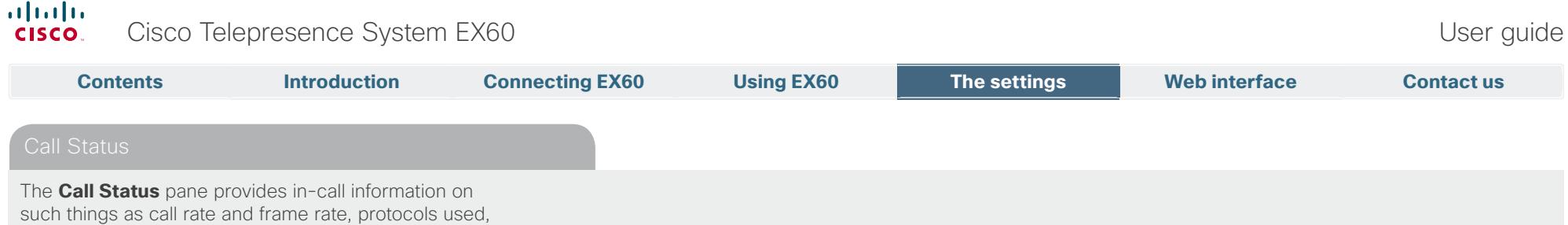

packet loss and jitter.

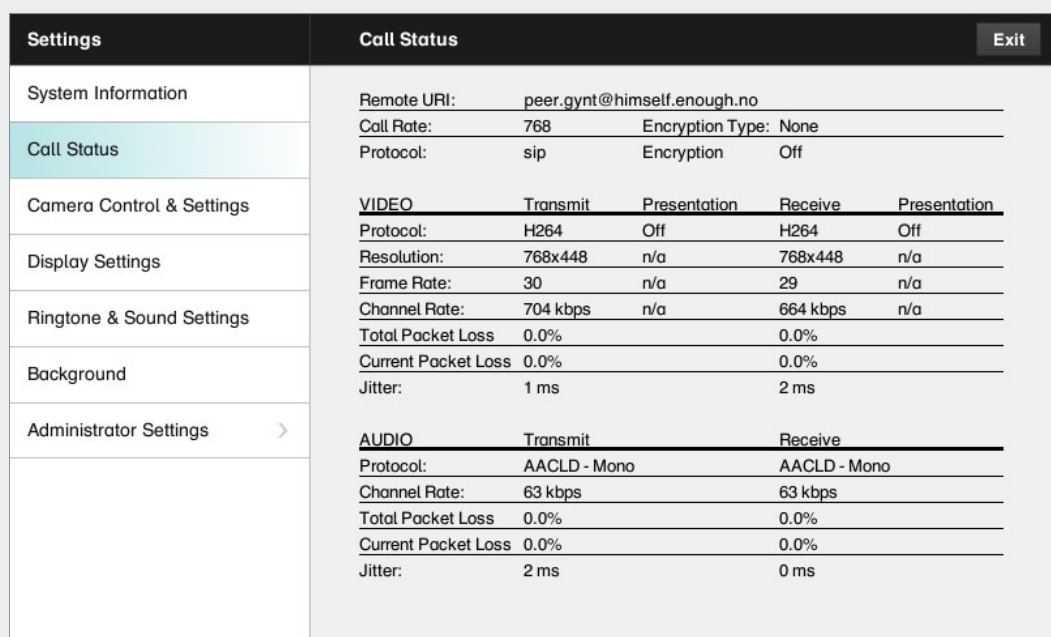

<span id="page-24-0"></span>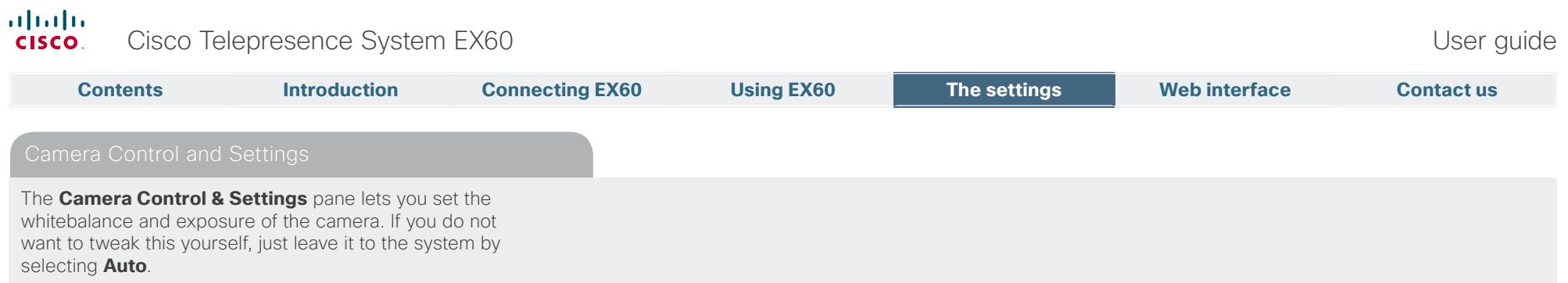

**Backlight compensation** comes in handy when there is much light behind you. Without compensation you will easily appear very dark to the far end.

Note how the settings chosen are indicated. In the example shown, Backlight compensation is set to Off.

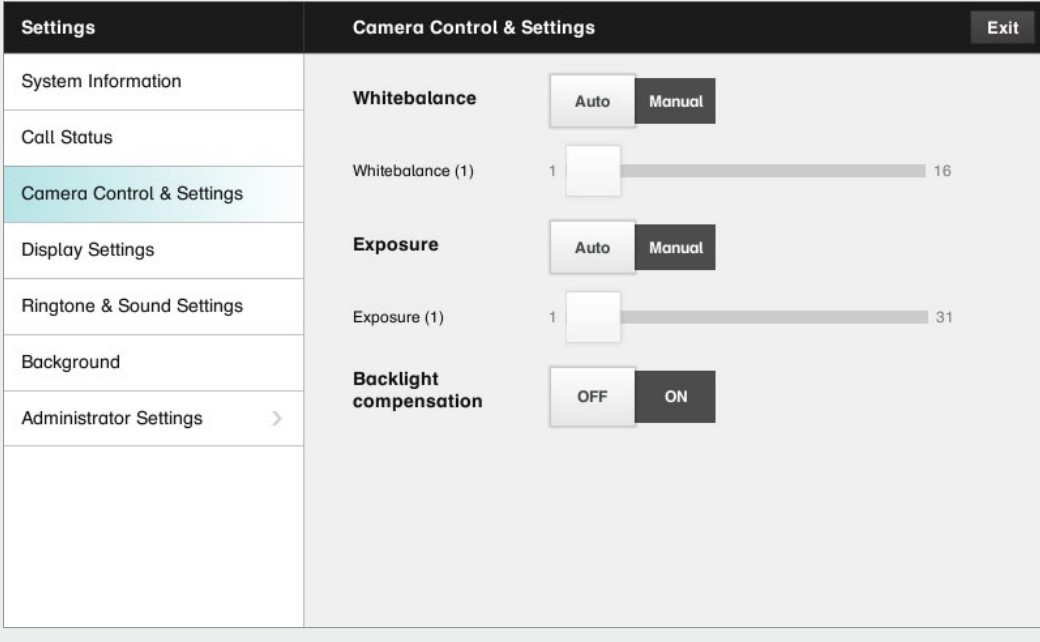

<span id="page-25-0"></span>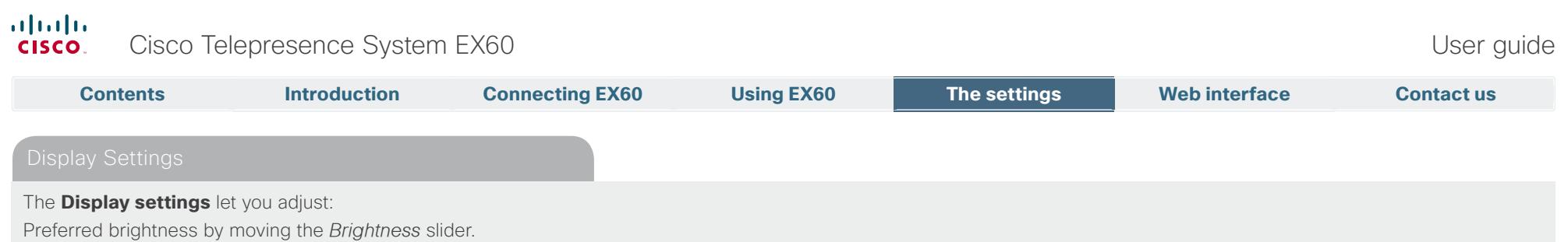

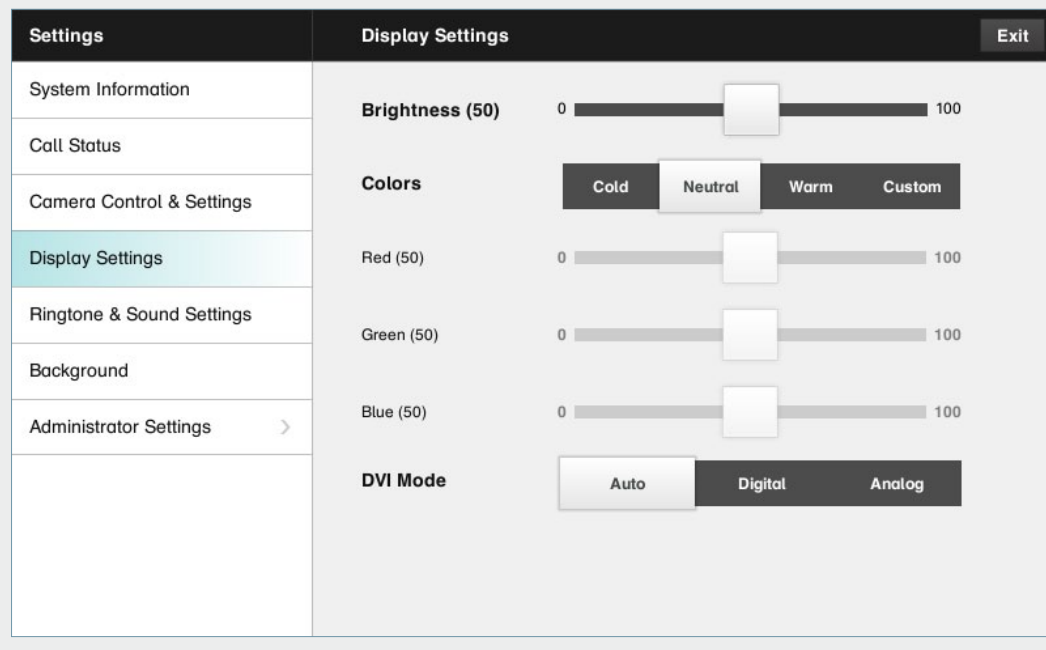

The color balance. There are four preset color settings (**Cold**, **Neutral**, **Warm** and your own (**Custom**)) available. When you select **Custom**, you may use the **Red**, **Green**

The DVI mode can be set to automatically detect the type of video signal received, or forced to analog or digital. The DVI mode is used when the unit is connected to a

and **Blue** sliders to specify your own setting.

PC to serve as a PC monitor.

<span id="page-26-0"></span>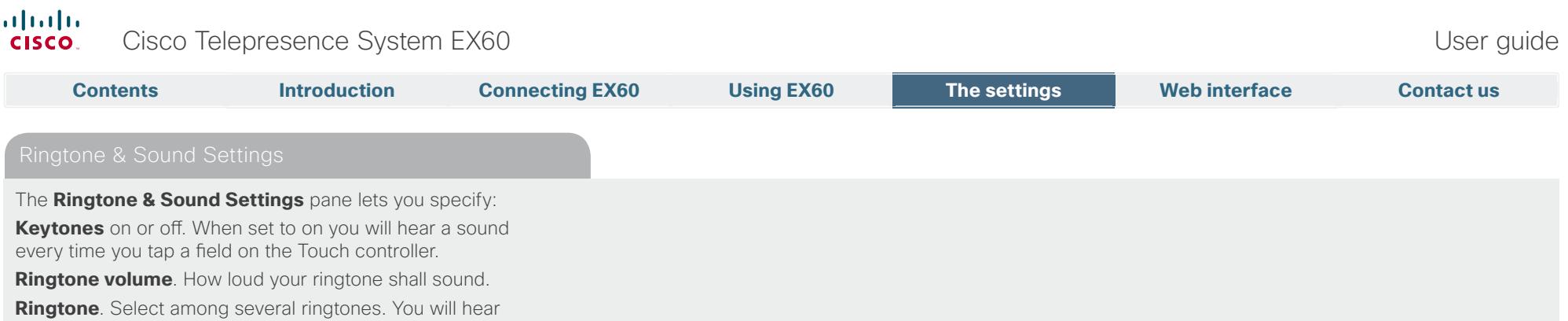

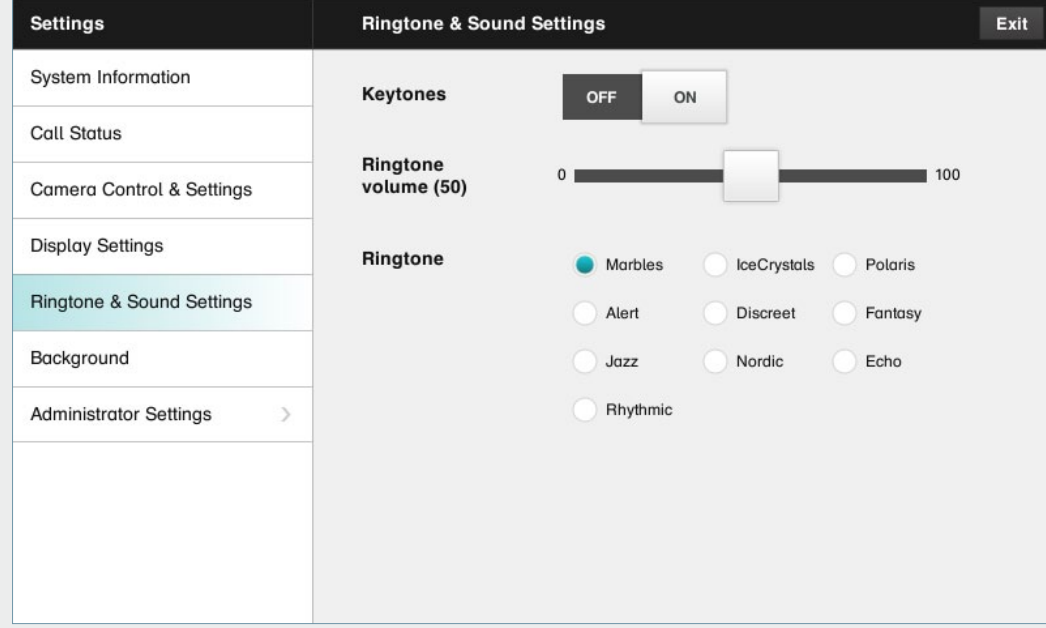

a sample every time you tap a ringtone.

example shown, Keytones are set to Off.

Note how the settings chosen are indicated. In the

<span id="page-27-0"></span>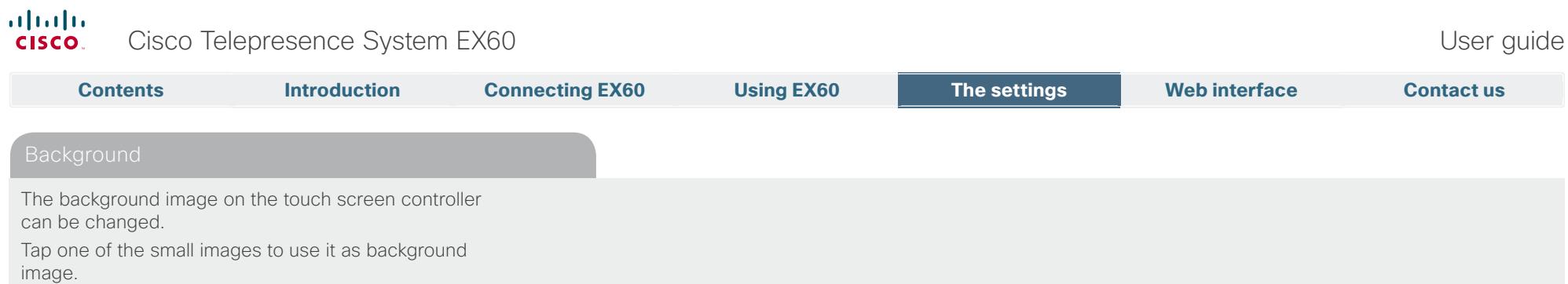

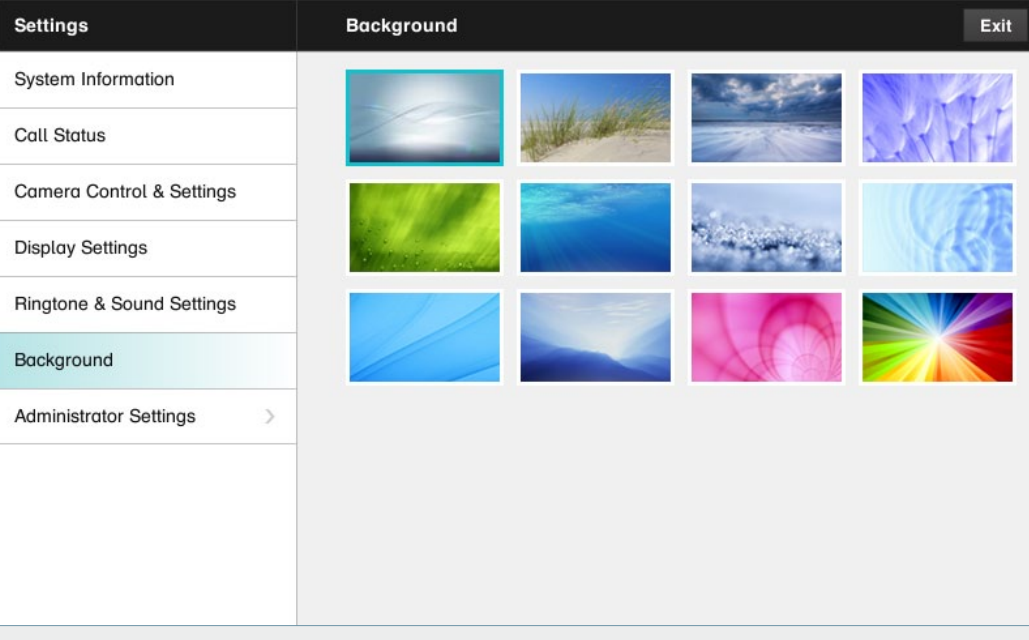

<span id="page-28-0"></span>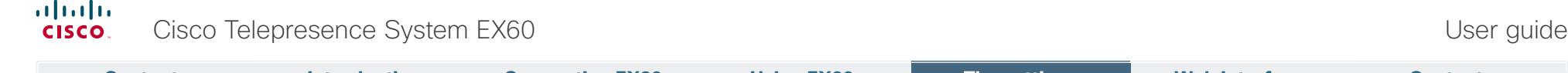

The **Date, Time & Location** settings let you specify: **•**  24h or 12h time format. **•**  Your preferred date format. **•**  Your preferred time zone. **Contents Introduction Connecting EX60 Using EX60 The settings Web interface Contact us**

**•**  Whether date and time shall be set automatically or manually.

Note how the settings chosen are indicated. In the example shown, Time format is set to 24h.

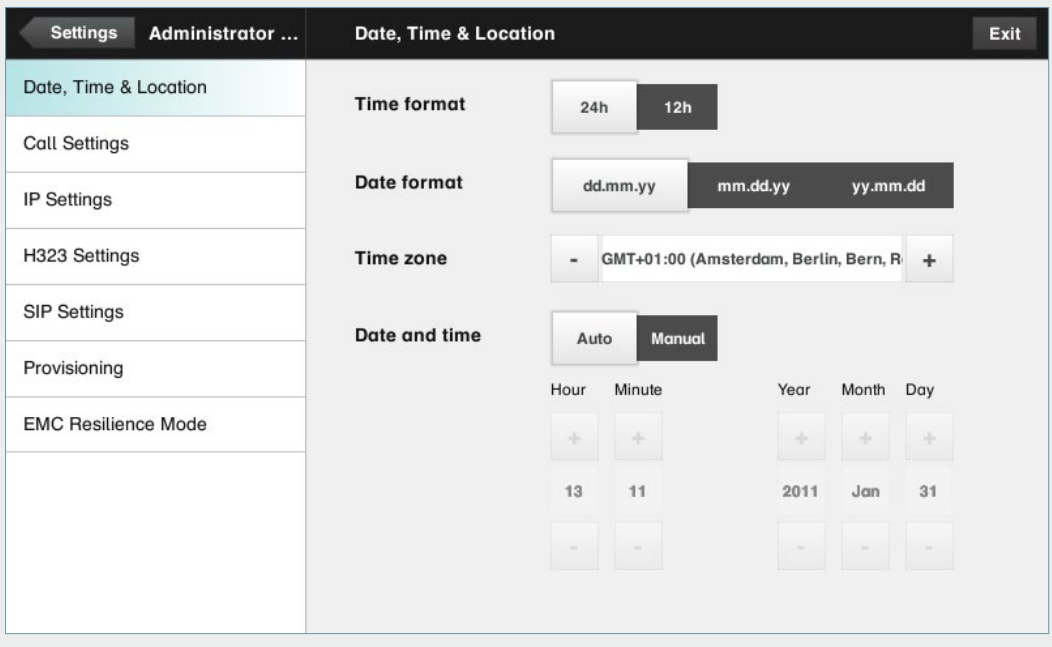

<span id="page-29-0"></span>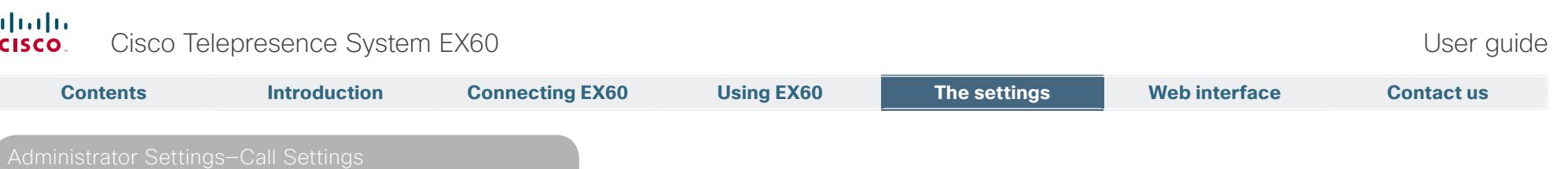

The **Call Settings** pane lets you specify:

- **• Auto Answer** On or Off. If you set this to **On**, the system will respond automatically to incoming calls. Note that the microphone wil NOT be muted. If risk of eavesdropping is an issue, you may want to set this setting to **Off**.
- **Auto Answer Delay**. Specify the time until your system actually reponds to an incoming call.
- **Default Call Rate**. If your connection has limited capacity you may want to use this setting.
- **Max Incoming/Outgoing Bandwidth**. You may specify these separately. May come in handy if you are on an asymmetric connection.
- **Default Call Protcol**. Specify which protocol to use as default.

Note how the settings chosen are indicated. In the example shown, Auto Answer is set to Off.

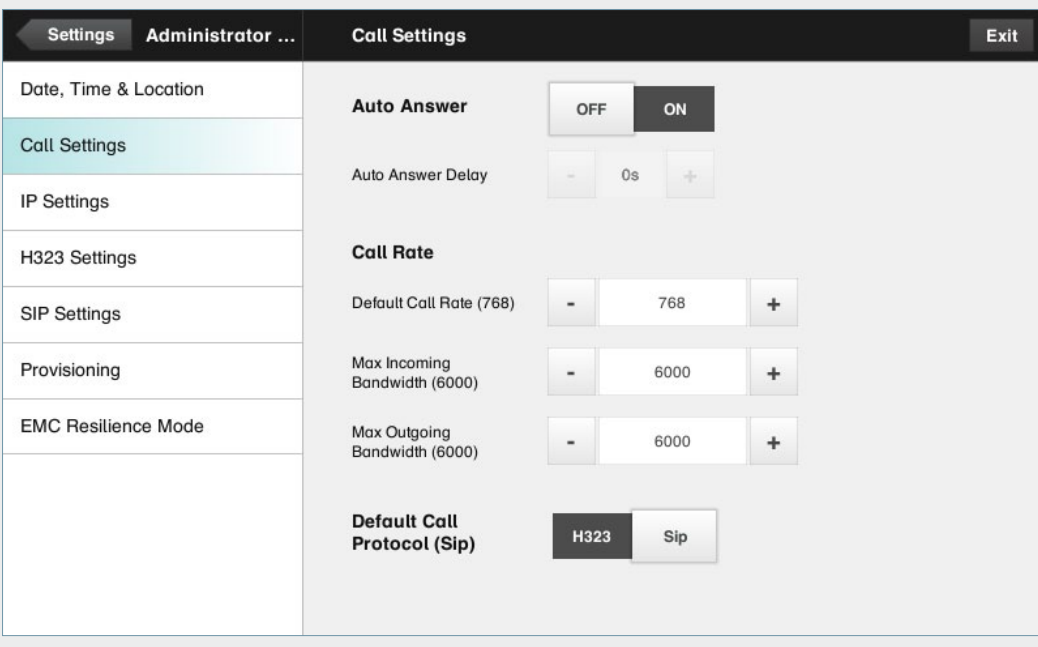

<span id="page-30-0"></span>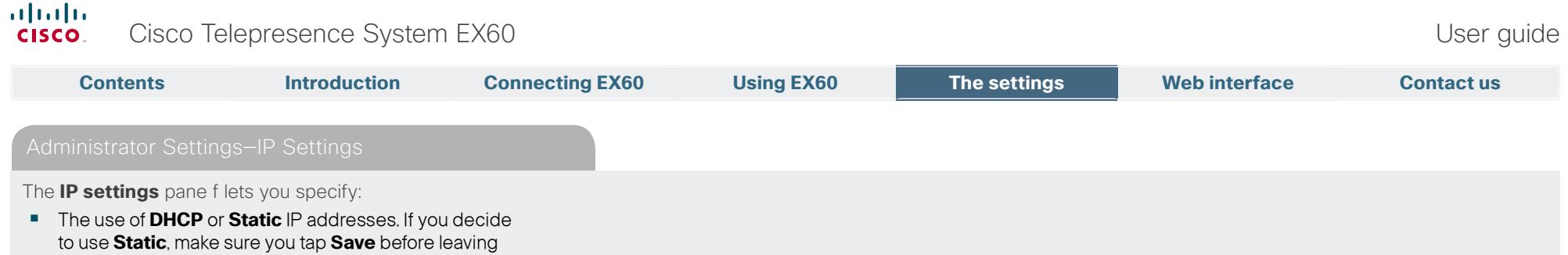

the menu.

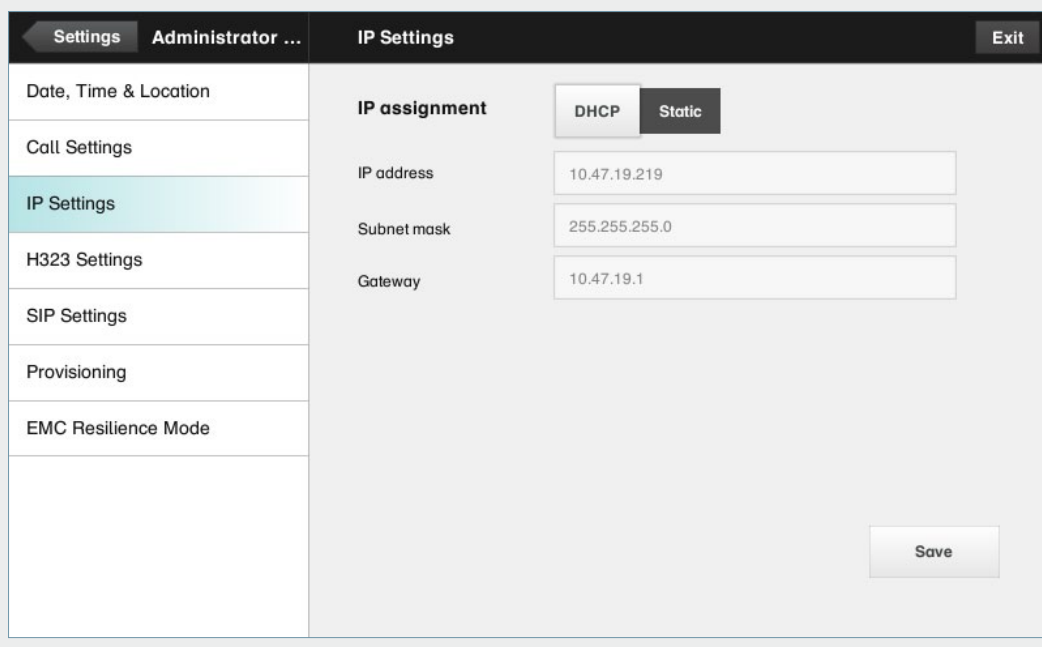

<span id="page-31-0"></span>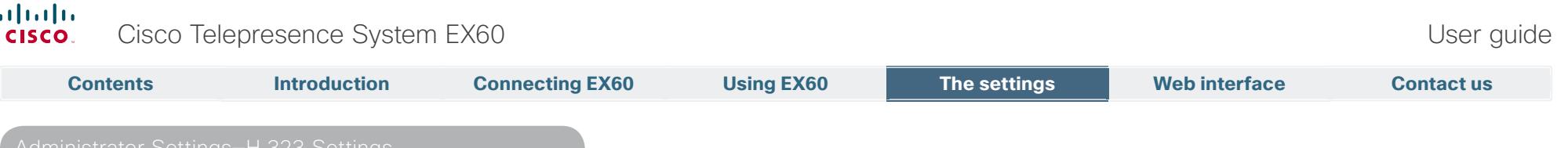

### Administrator Settings—H.323 Settings

The **H.323 Settings** pane lets you specify:

- **•**  An **H.323 alias**.
- **•**  Your **H.323** id.
- **• Gatekeeper discovery** (**Manual** or **Automatic**).
- **•** The **Gatekeeper address** must be specified by you if discovery has been set to manual.
- **• Authentication mode On** or **Off**. If set to On, the video system will send **Login name** and Password to the Gatekeeper for authentication.

In addition there are:

**•**  Two fields to enter **Login name** and **Password**. The alphanumeric keyboard will appear whenever needed.

Be sure to:

**•**  Tap **Save** to put changes into effect.

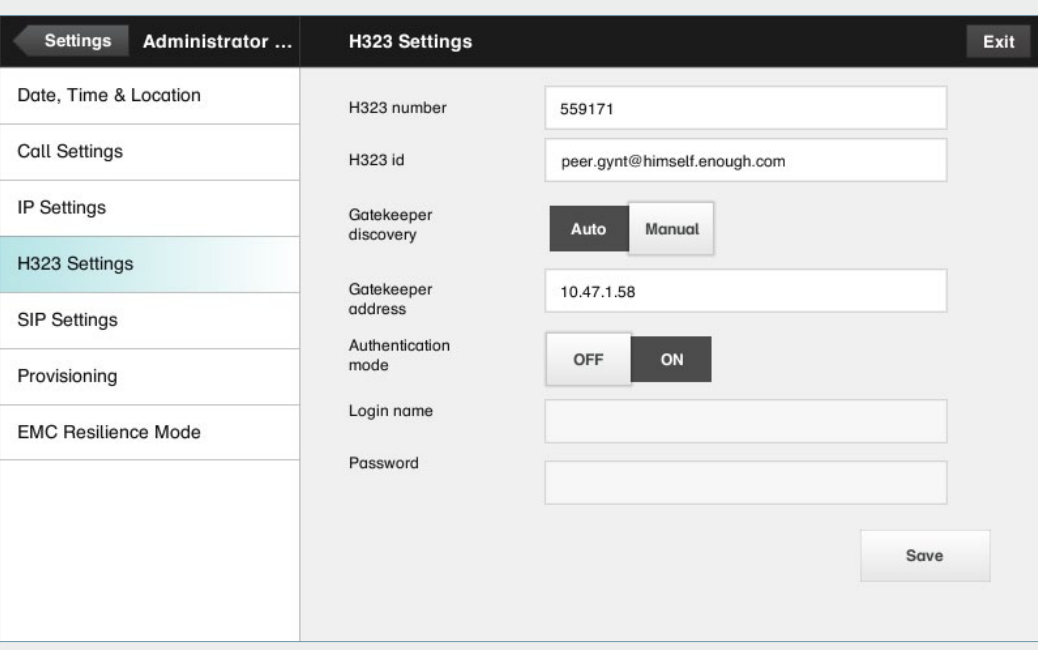

<span id="page-32-0"></span>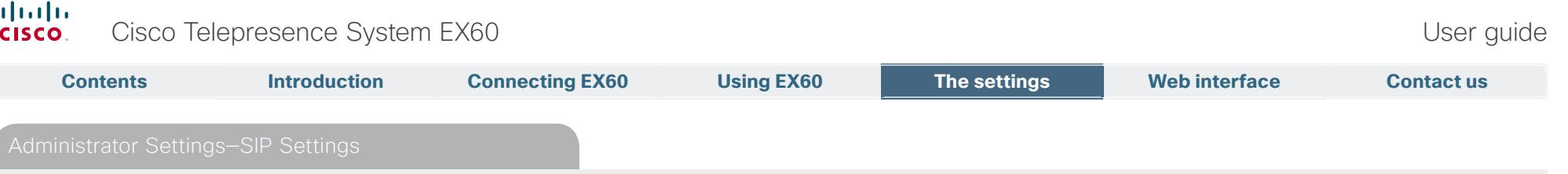

The **SIP settings** pane lets you specify:

- **•**  Your **URI**.
- **•**  The **Default transport layer,** this can be set to **TCP**, **UDP**, **TLS** or **Auto**.
- **The Proxy type** can be set to **Standard, Alcatel, Avaya, Cisco, Microsoft, Nortel, Experimental, Siemens**.

The experimental setting is for testing purposes.

- **Outbound** is not used in this version.
- **Proxy discovery** can automatic or manual. In the case of manual the proxy address must be specified by you.
- **• Login name** and **Password** is required by the VCS.

Be sure to:

**•**  Tap **Save** to put settings into effect.

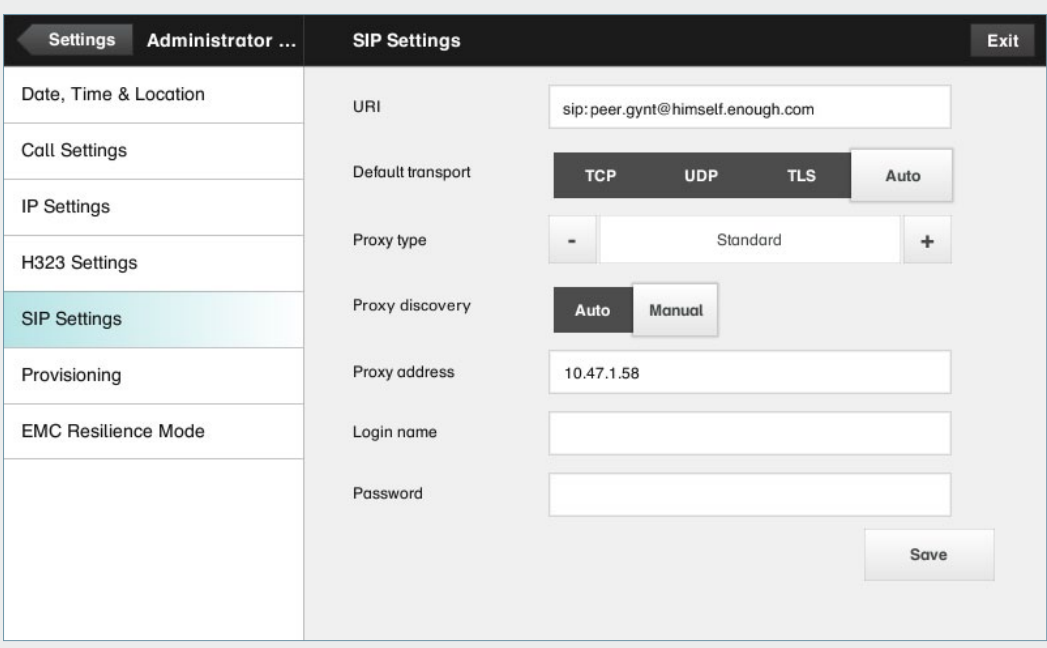

<span id="page-33-0"></span>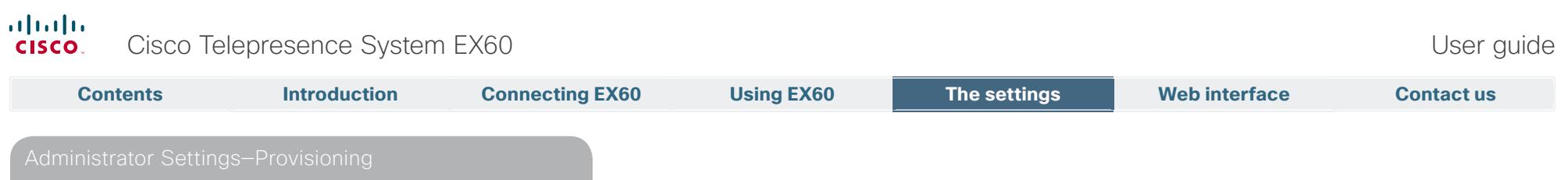

Provisioning connects you to Callway or VCS. When either of these were ordered and received from Cisco you should also have obtained the necessary information and codes. Just follow the wizard.

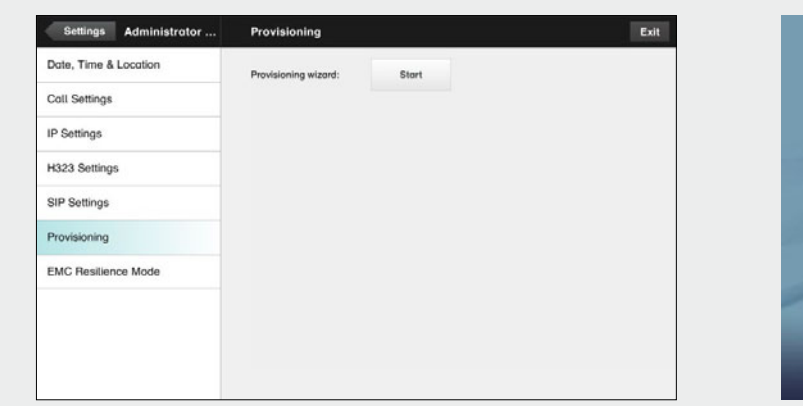

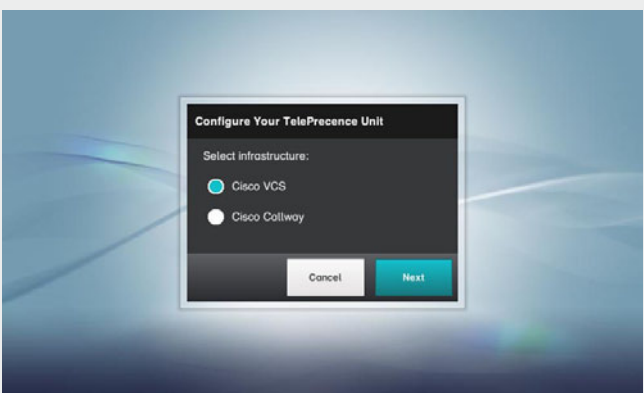

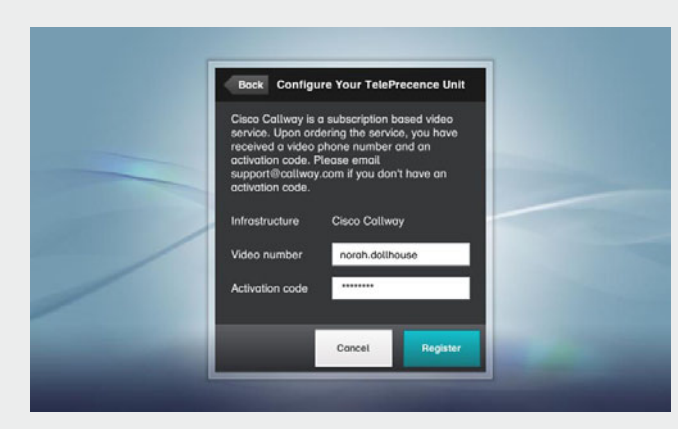

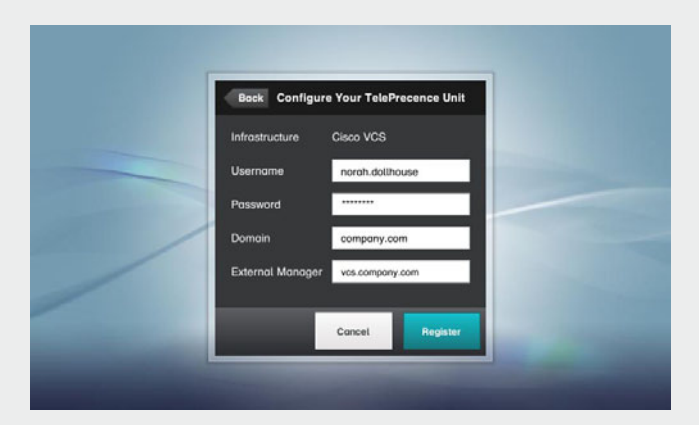

<span id="page-34-0"></span>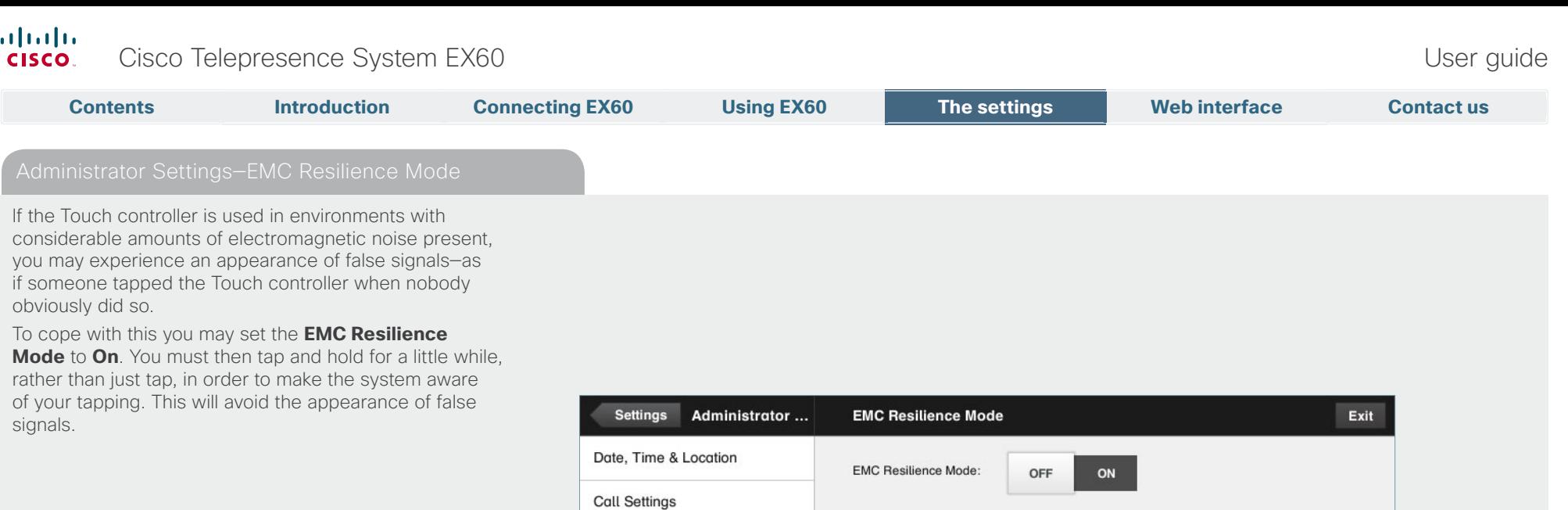

IP Settings

H323 Settings

SIP Settings

Provisioning

**EMC Resilience Mode** 

<span id="page-35-0"></span>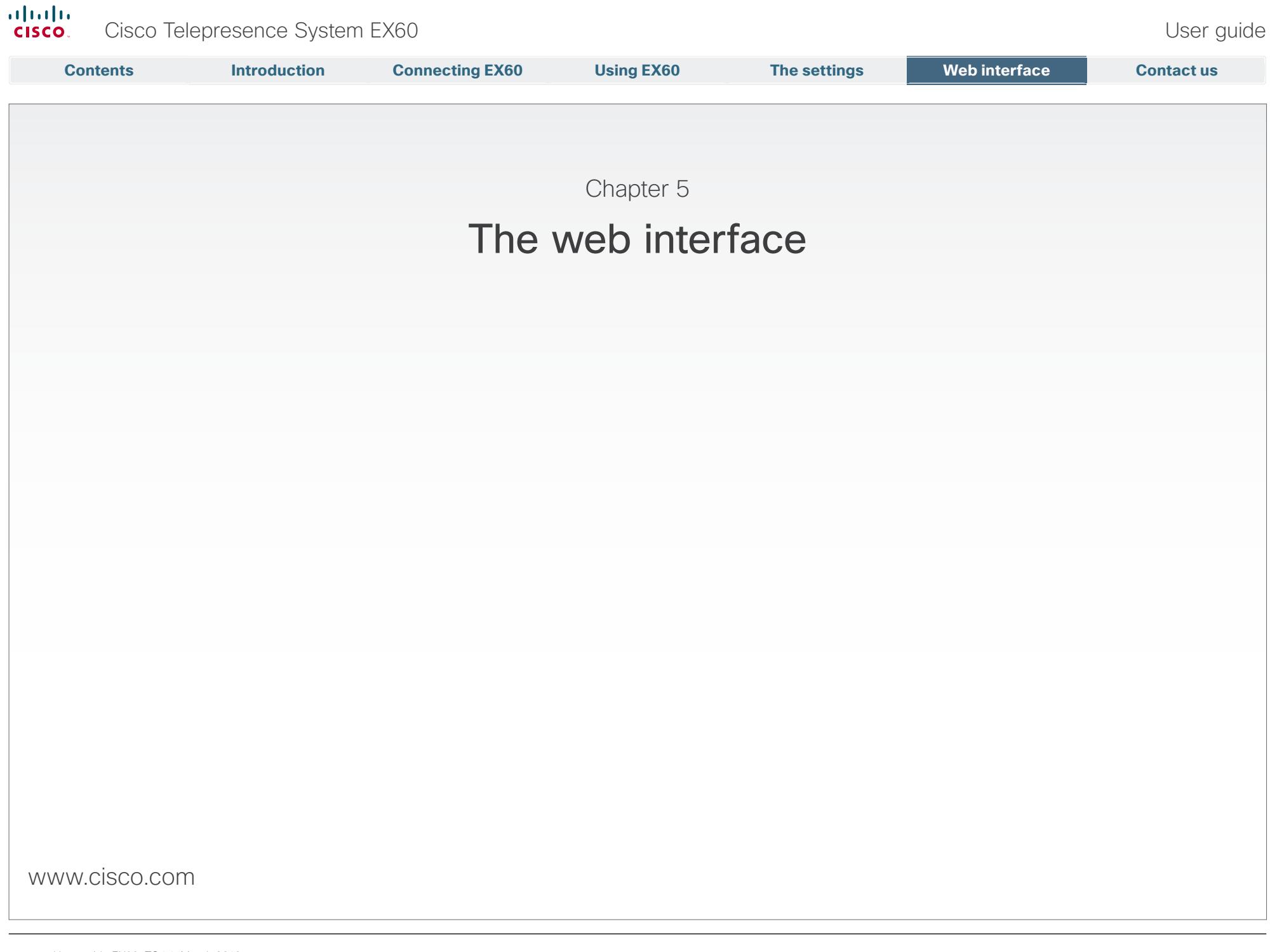

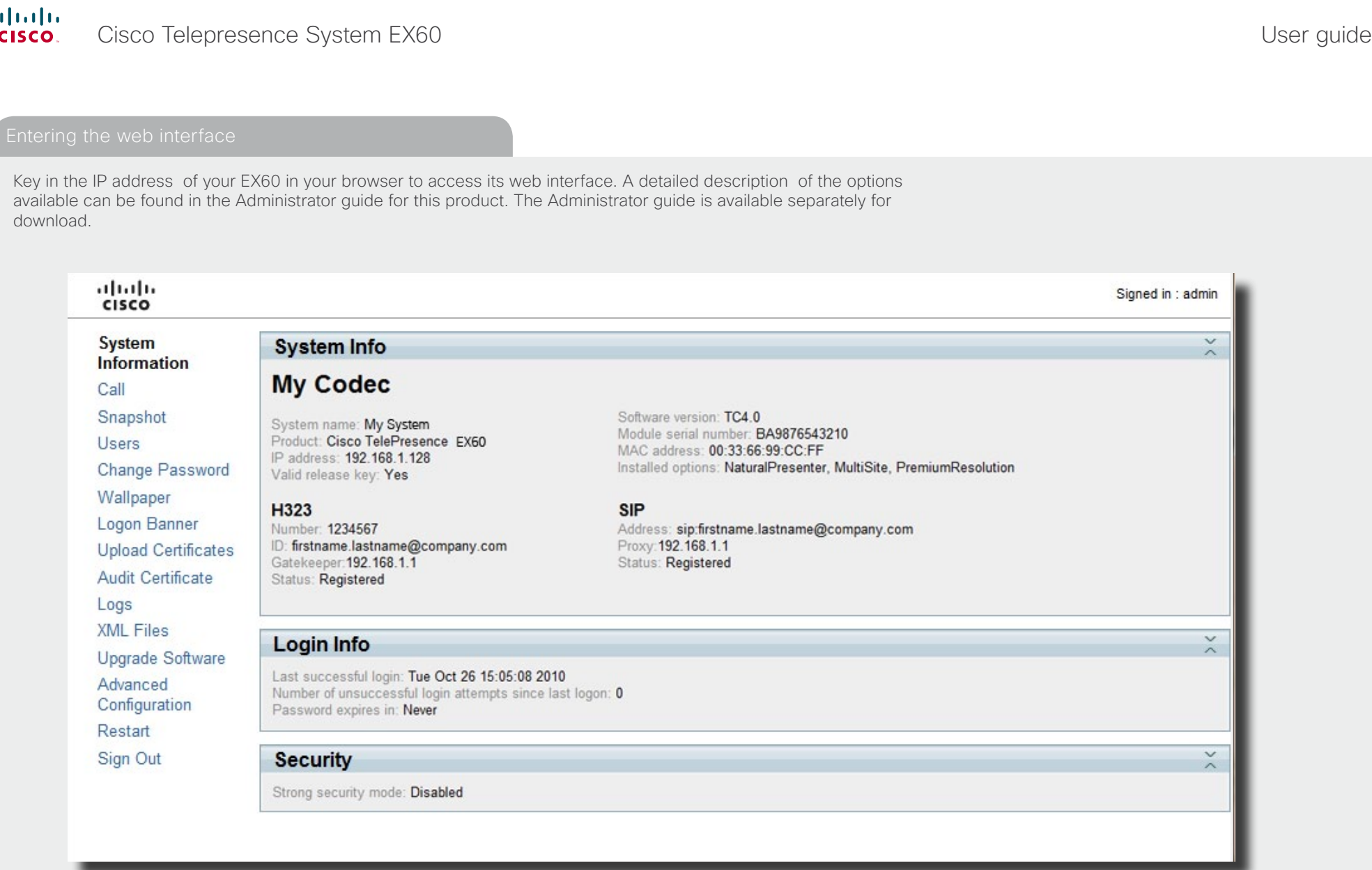

<span id="page-36-0"></span> $\blacksquare$ 

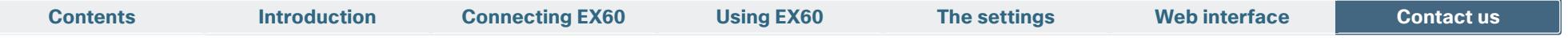

THE SPECIFICATIONS AND INFORMATION REGARDING THE PRODUCTS IN THIS MANUAL ARE SUBJECT TO CHANGE WITHOUT NOTICE. ALL STATEMENTS, INFORMATION, AND RECOMMENDATIONS IN THIS MANUAL ARE BELIEVED TO BE ACCURATE BUT ARE PRESENTED WITHOUT WARRANTY OF ANY KIND, EXPRESS OR IMPLIED. USERS MUST TAKE FULL RESPONSIBILITY FOR THEIR APPLICATION OF ANY PRODUCTS.

THE SOFTWARE LICENSE AND LIMITED WARRANTY FOR THE ACCOMPANYING PRODUCT ARE SET FORTH IN THE INFORMATION PACKET THAT SHIPPED WITH THE PRODUCT AND ARE INCORPORATED HEREIN BY THIS REFERENCE. IF YOU ARE UNABLE TO LOCATE THE SOFTWARE LICENSE OR LIMITED WARRANTY, CONTACT YOUR CISCO REPRESENTATIVE FOR A COPY.

The Cisco implementation of TCP header compression is an adaptation of a program developed by the University of California, Berkeley (UCB) as part of UCB's public domain version of the UNIX operating system. All rights reserved. Copyright © 1981, Regents of the University of California.

NOTWITHSTANDING ANY OTHER WARRANTY HEREIN, ALL DOCUMENT FILES AND SOFTWARE OF THESE SUPPLIERS ARE PROVIDED "AS IS" WITH ALL FAULTS. CISCO AND THE ABOVE-NAMED SUPPLIERS DISCLAIM ALL WARRANTIES, EXPRESSED OR IMPLIED, INCLUDING, WITHOUT LIMITATION, THOSE OF MERCHANTABILITY, FITNESS FOR A PARTICULAR PURPOSE AND NONINFRINGEMENT OR ARISING FROM A COURSE OF DEALING, USAGE, OR TRADE PRACTICE.

IN NO EVENT SHALL CISCO OR ITS SUPPLIERS BE LIABLE FOR ANY INDIRECT, SPECIAL, CONSEQUENTIAL, OR INCIDENTAL DAMAGES, INCLUDING, WITHOUT LIMITATION, LOST PROFITS OR LOSS OR DAMAGE TO DATA ARISING OUT OF THE USE OR INABILITY TO USE THIS MANUAL, EVEN IF CISCO OR ITS SUPPLIERS HAVE BEEN ADVISED OF THE POSSIBILITY OF SUCH DAMAGES.

Cisco and the Cisco Logo are trademarks of Cisco Systems, Inc. and/or its affiliates in the U.S. and other countries. A listing of Cisco's trademarks can be found at www.cisco.com/go/trademarks. Third party trademarks mentioned are the property of their respective owners. The use of the word partner does not imply a partnership relationship between Cisco and any other company. (1005R)

Any Internet Protocol (IP) addresses and phone numbers used in this document are not intended to be actual addresses and phone numbers. Any examples, command display output, network topology diagrams, and other figures included in the document are shown for illustrative purposes only. Any use of actual IP addresses or phone numbers in illustrative content is unintentional and coincidental.

# $(1)$  $(1)$ **CISCO**

On our web site you will find an overview of the worldwide Cisco contacts.

Go to: <http://www.cisco.com/web/siteassets/contacts/index.html>

Corporate Headquarters Ciso Systems, Inc. 170 West Tasman Dr. San Jose, CA 95134 USA